# *Clef 3D*

# *version1.5.1 for Linux*

株式会社計算流体力学研究所

2023 年 7 月

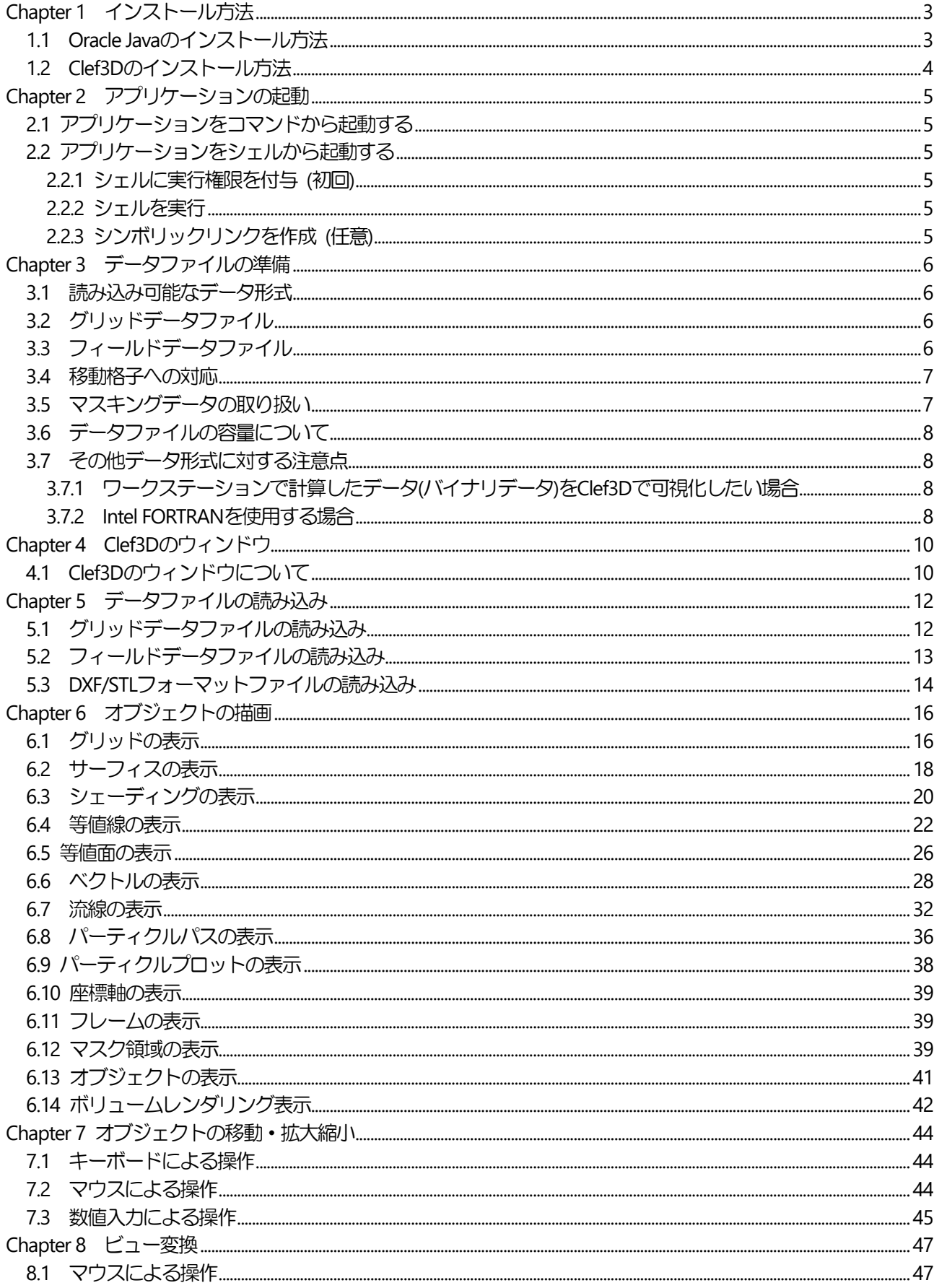

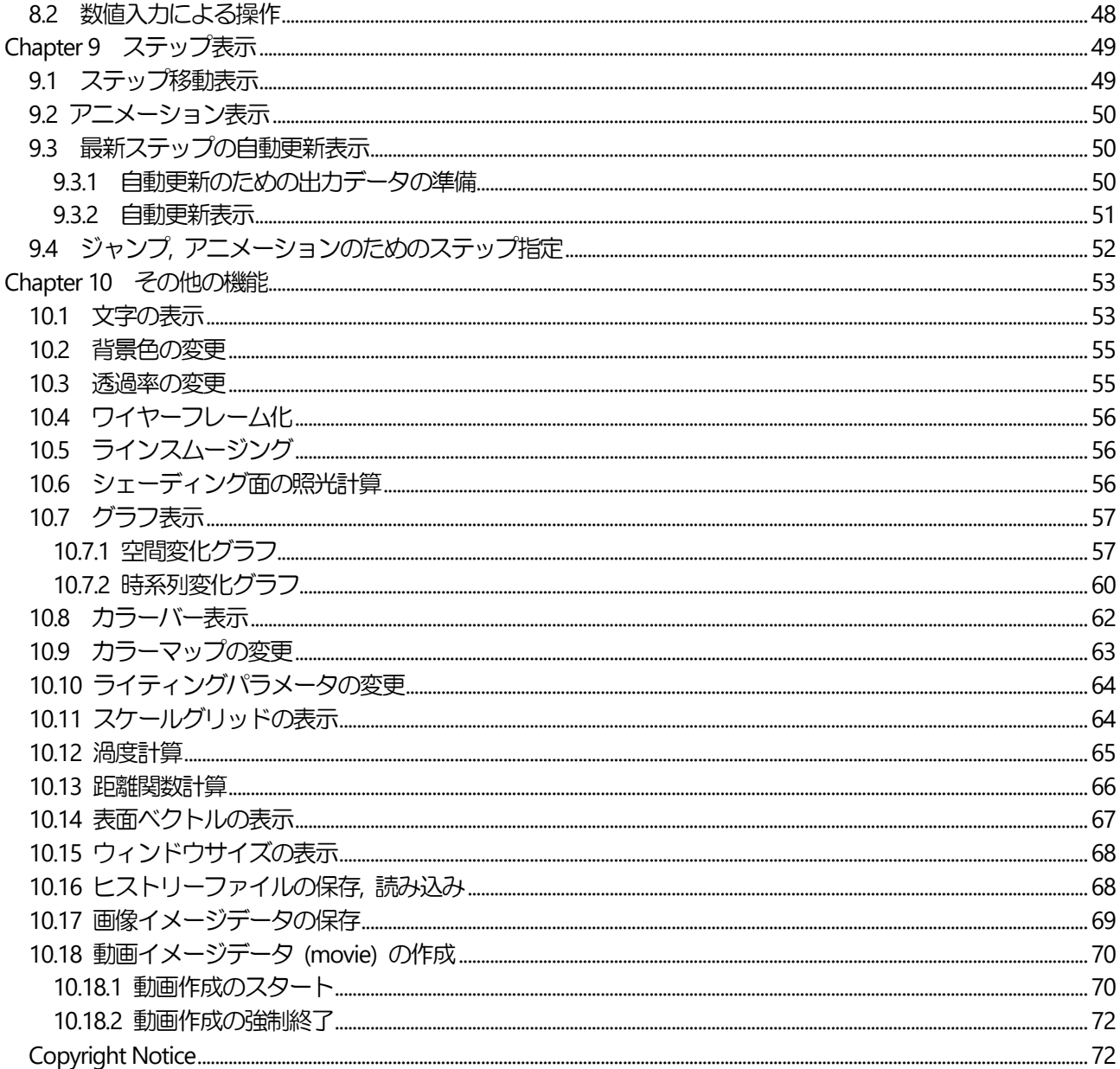

Clef のマニュアルは、メニューバーの順番に記載されています.

# <span id="page-3-0"></span>Chapter 1 インストール方法

Linux 版 Clef3D は Java アプリケーションです. Clef3D のインストールを開始する前に, 必ず Java をインストールして path を通してください. バージョンは "1.8.0 192" を推奨します.

<span id="page-3-1"></span>1.1 Oracle Java のインストール方法

1) ブラウザで以下のサイトへアクセスします.

https://www.oracle.com/java/technologies/javase/javase8-archive-downloads.html

2) "Java SE Development Kit 8u192" から " jdk-8u192-linux-x64.rpm" を選択します.

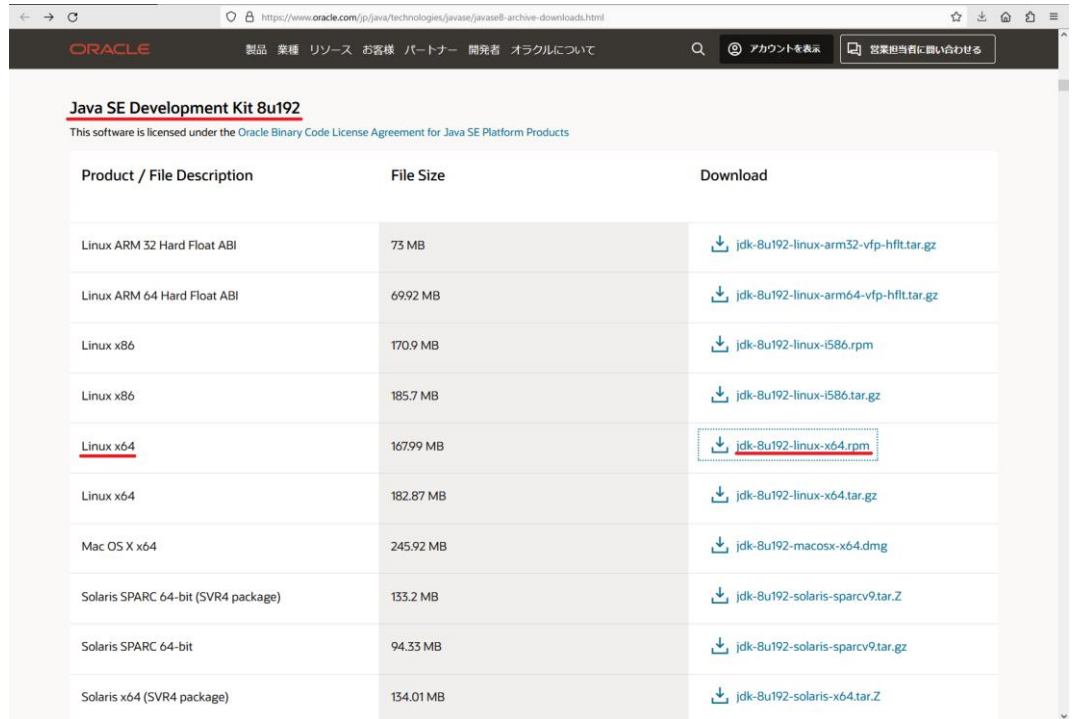

3) License を読み, 問題がなければ "Accept License Agreement" にチェックをして, " jdk-8u192-linux-x64.rpm" をダウ ンロードします.

#### 注意 **:** ダウンロードには**Oracle** アカウントのサインインが必要です**.**

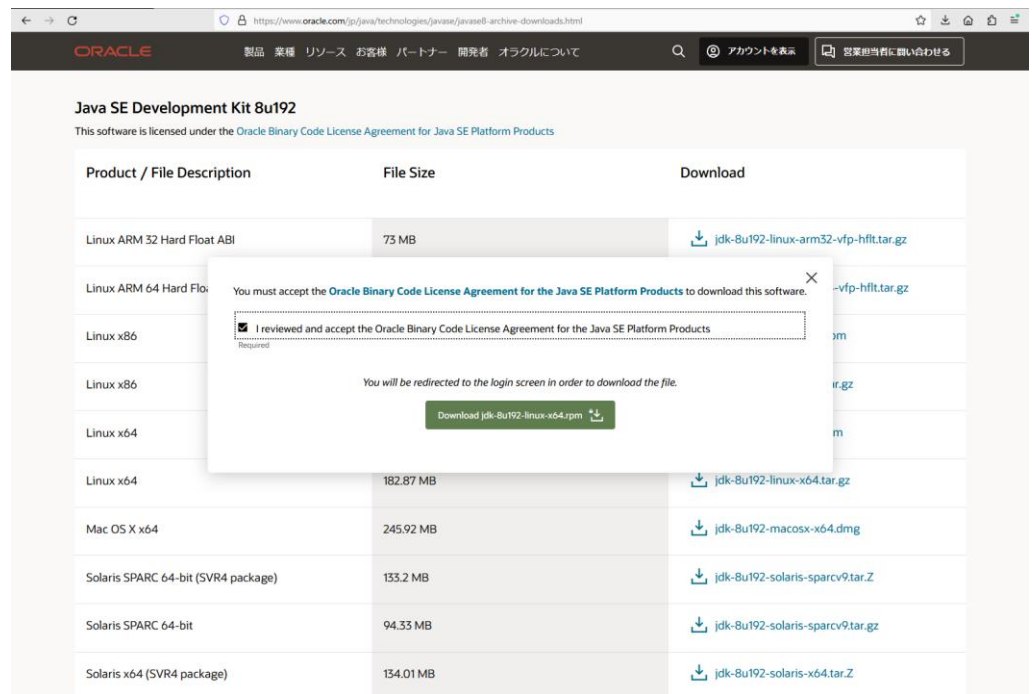

4) ターミナルを起動し, ダウンロードした "jdk-8u192-linux-x64.rpm" をインストールします.

> rpm -ivh jdk-8u192-linux-x64.rpm

5) "/etc/profile.d/jdk.sh (全ユーザに対して)" か " ~/.bash\_profile (単一ユーザに対して)"に以下を追加します.

export JAVA\_HOME=/usr/java/jdk1.8.0\_192-amd64 export PATH=\$JAVA\_HOME/bin:\$PATH export CLASSPATH=.:\$JAVA\_HOME/jre/lib:\$JAVA\_HOME/lib:\$JAVA\_HOME/lib/tools.jar

6) ターミナルでそれぞれ次のように入力し, 追加した設定を反映させます.

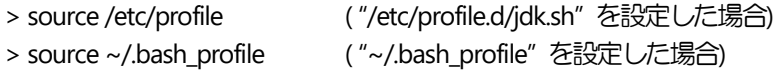

7) java のバージョンを確認します. ターミナルで次のコマンドを入力します.

> java –version

次のように表示されればインストールは完了です.

java version "1.8.0\_192"

<span id="page-4-0"></span>1.2 Clef3D のインストール方法

ダウンロードサイトから Clef3D をインストールして, "/opt/software/Clef" にコピーすればインストールは完了です. Clef3D をアンインストールするときは, Clef3D をコピーしたディレクトリを削除してください.

## <span id="page-5-0"></span>Chapter 2 アプリケーションの起動

<span id="page-5-1"></span>2.1 アプリケーションをコマンドから起動する

Clef3Dを起動するには, ターミナルを起動してClef3Dをインストールしたディレクトリに移動し, 次のコマンドを入力 します.

> cd /opt/software/Clef

> java –Xmx512m –Djava.library.path="jogl-2.0/lib" –jar Clef3D.jar

取り扱うデータサイズが大きく OutOfMemoryError が発生する場合には, -Xmx オプションの数字を大きくしてくださ い (例えば, -Xmx1024m など) .

<span id="page-5-2"></span>2.2 アプリケーションをシェルから起動する

Clef の実行シェル "Clef3D.sh" からClef 3Dを起動するには, ターミナルを起動してClef3D をインストールしたディレ クトリに移動し, シェルを実行します.

<span id="page-5-3"></span>2.2.1 シェルに実行権限を付与 (初回) 初回の実行前に, 次のコマンドから実行権限を付与します.

> cd /opt/software/Clef > chmod +x Clef3D.sh

<span id="page-5-4"></span>2.2.2 シェルを実行

権限付与後は 次のコマンドでアプリケーションを起動します.

> /opt/software/Clef/Clef3D.sh

<span id="page-5-5"></span>2.2.3 シンボリックリンクを作成 (任意)

シンボリックリンクを作成することで, コマンドのみでClef3D を起動できます. 管理者アカウントで次のコマンドを実行します.

# ln -s /opt/software/Clef/Clef3D.sh /usr/local/bin/clef3d

リンク作成後は、全ユーザは次のコマンドで Clef3D を起動できます.

> clef3d

### <span id="page-6-0"></span>Chapter 3 データファイルの準備

この章では, Clef3D で使用される入力ファイル(データファイル)について説明します.

#### <span id="page-6-1"></span>3.1 読み込み可能なデータ形式

Clef3D が読み込むデータファイルは, グリッドデータファイルとフィールドデータファイルの 2 種類です. 各フ ァイルは, フォートランプログラムの実行時にバイナリ形式で出力されたデータファイルで, グリッドデータフ ァイルは格子点データの並び, フィールドデータファイルは計算結果を示す物理データの並びを表しています.

#### <span id="page-6-2"></span>3.2 グリッドデータファイル

Clef3D が扱うグリッドデータは, 差分法などで使用する構造格子で, 直交座標系, 一般座標系いずれにも対応し ています. 有限要素法などで使用される非構造格子は対象としていません.

データは, 以下のフォーマットで出力されたものです.

 write(n) imax, jmax, kmax write(n) (((x(i, j, k), i=1, imax), j=1, jmax), k=1, kmax) write(n) (((y(i, j, k), i=1, imax), j=1, jmax), k=1, kmax) write(n) (((z(i, j, k), i=1, imax), j=1, jmax), k=1, kmax) write(n) (((mask(i, j, k), i=1, imax), j=1, jmax), k=1, kmax)

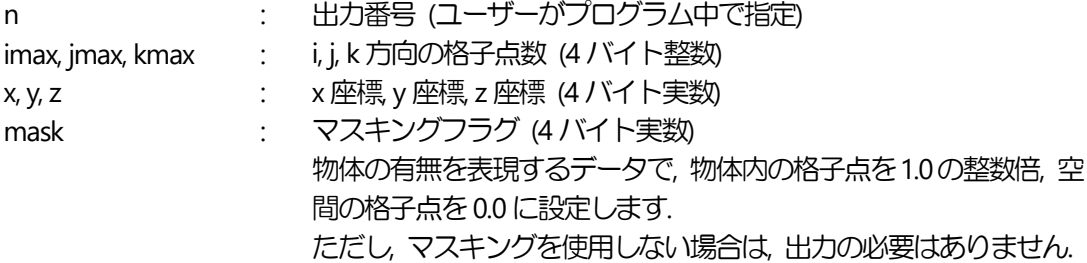

<span id="page-6-3"></span>3.3 フィールドデータファイル

グリッドデータファイルで示された各格子点に対応して与えられる物理量です.流れ場では, x, y, z 方向の速度, 圧 力, 密度, 温度, 渦度などがあります. データは, 以下のようなフォーマットで出力されたものです.

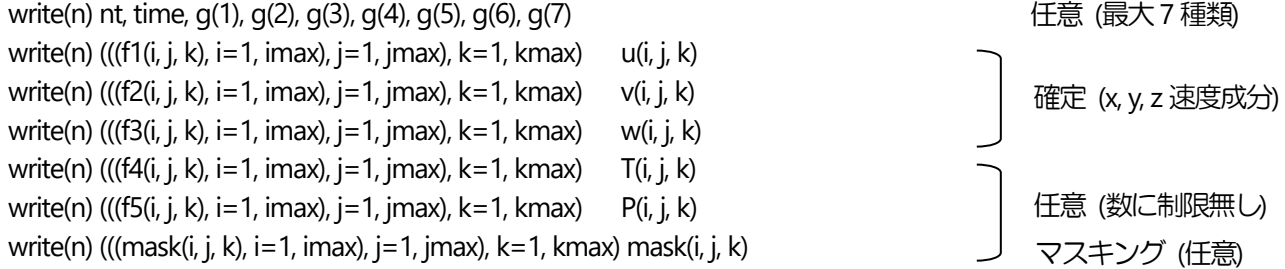

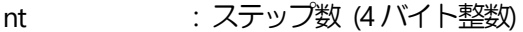

- time : 時刻 (4 バイト実数)
- q : コーザが時間履歴として確認したい特定格子点での物理量 (4 バイト実数) 例えば, 平均圧力, 平均温度, 抵抗係数, 揚力係数など q(1)~q(7)までの7 種類以下. g は必ずしも存在する必要はありません.特定の計算格子での値時系列変化等 (Clef 内 でグラフなど) を確認する場合に使用します.
- f1, f2, f3 : u, v, w 各速度成分 (4 バイト実数)

f4, f5, f6 $\sim$ : 任意の空間的物理量.設定数に制限無し (4 バイト実数)

mask : マスキングによって物体を表現する際のデータ (4 バイト実数) 物体内の格子点を1.0 の整数倍, 空間の格子点を0.0 に設定します. マスキングを使用しない場合は必要ありません.

繰り返し計算や非定常計算では, ステップ毎または時刻毎に結果を出力します. その場合, 上のフォーマットの データを同じファイルに順次書き加える形で出力して下さい.

物理量の出力順は基本的にどの順番でもかまいませんが, Clef3D は, 最初の3行を自動的にx, y, z 方向のベクトル 成分として判断します. 従って, この行を速度成分u, v, w とした場合, 後に説明するように速度ベクトル表示 [\(6.6](#page-28-0) [節](#page-28-0)), 流線表示 [\(6.7](#page-32-0)節) の表示が可能となります.

#### <span id="page-7-0"></span>3.4 移動格子への対応

```
Clef3D は, ステップ毎に格子点座標が変化する移動格子にも対応しています. 移動格子を使用する場合は, 格子
(3.2節) 毎に順次書き加えていってください.
          write(n) imax, jmax, kmax 
          write(n) (((x(i, j, k), i=1, imax), j=1, jmax), k=1, kmax)
          write(n) (((y(i, j, k), i=1, imax), j=1, jmax), k=1, kmax)
          write(n) (((z(i, j, k), i=1, imax), j=1, jmax), k=1, kmax)
          write(n) (((mask(i, j, k), i=1, imax), j=1, jmax), k=1, kmax)
          write(n) imax, jmax, kmax 
          write(n) (((x(i, j, k), i=1, imax), j=1, jmax), k=1, kmax)
          write(n) (((y(i, j, k), i=1, imax), j=1, jmax), k=1, kmax)
          write(n) (((z(i, j, k), i=1, imax), j=1, jmax), k=1, kmax)
          write(n) (((mask(i, j, k), i=1, imax), j=1, jmax), k=1, kmax)
             ..................
             ........................................
 ........................................
```
<span id="page-7-1"></span>3.5 マスキングデータの取り扱い

........................................

マスキングデータは, グリッドデータファイル, フィールドデータファイルのいずれにも格納できます. ステッ プ毎にマスキング領域が変化する場合は, フィールドデータファイルに保存する必要がありますが, マスキング 領域が固定されている場合は, グリッドデータファイルへ保存することで, ディスクスペースを有効に使えます.

<span id="page-8-0"></span>3.6 データファイルの容量について

Clef3Dは, 1ステップ毎に読み込んだグリッドデータとフィールドデータを自動的にメモリに割り当てます. 従っ て, 読み込めるデータ量は, システムの使用可能メモリに依存します. メモリが少ない場合は1ステップ当たりの データ量を減らす必要が生じます.

<span id="page-8-1"></span>3.7 その他データ形式に対する注意点

<span id="page-8-2"></span>3.7.1 ワークステーションで計算したデータ(バイナリデータ)をClef3D で可視化したい場合

Clef3D は, 基本的にパソコン上のデータを取り扱うように設計されています. 従って, バイナリデータはリトル エンディアン形式で記述されている必要があります. 多くのワークステーション (UNIX マシン) では, バイナリ データはビッグエンディアン形式でファイルに書き込まれるため, 同じデータフォーマットで出力し, ファイル 転送でパソコン上に持ってきても読めません.ワークステーション上のシステム, あるいはフォートランコンパイ ラにリトルエンディアン形式で出力するオプションがあれば, それを使用し, あらかじめリトルエンディアン形 式で出力するようにしてください.そのようなオプションがなければ, パソコン上でデータを変換する必要があり ます.いずれの場合も, システムの使用説明書で確認してください.

#### <span id="page-8-3"></span>3.7.2 Intel FORTRAN を使用する場合

フォートランプログラムでバイナリデータを出力する場合は, 一般にOPEN文においてFORM='UNFORMATTED' を指定します. しかし, フォートランコンパイラによっては, この指定で数値データ以外のコードを挟むことが あります. フォートランプログラム同士でデータの入出力する限りにおいては何の問題も生じませんが, Clef3D の様に, 別の言語で記述されたプログラムからデータを読み込む場合は注意が必要です. このような問題の生じ るケースとして確認されているのは, Intel FORTRAN を使用した場合です. この場合は, 以下のように対策します.

- 1. フォートランのOPEN 文で FORM='UNFORMATTED' の代わりに, FORM='BINARY' を指定します.
- 2. 各データ出力行の前後に, その行におけるデータの出力バイト数を整数値で出力します.

次の例では ii=3×4 バイト, ji=imax×jmax×kmax×4 バイト, iii=9×4 バイトです.

グリッドデータファイル

write(n) ii, imax, jmax, kmax, ii write(n) jj, (((x(i, j, k), i=1, imax), j=1, jmax), k=1, kmax), jj write(n) jj,  $((y(i, j, k), i=1, imax), j=1, imax), k=1, kmax), ij$ write(n) jj, (((z(i, j, k), i=1, imax), j=1, jmax), k=1, kmax), jj write(n) jj, (((mask(i, j, k), i=1, imax), j=1, jmax), k=1, kmax), jj フィールドデータファイル

write(n) iii, nt, time, q(1), q(2), ... q(7), iii write(n) jj, (((f(i, j, k, 1), i=1, imax), j=1, jmax), k=1, kmax), jj write(n) jj, (((f(i, j, k, 2), i=1, imax), j=1, jmax), k=1, kmax), jj write(n) jj, (((f(i, j, k, 3), i=1, imax), j=1, jmax), k=1, kmax), jj ……… write(n) jj,  $(((f(i, j, k, m), i=1, imax), j=1, imax), k=1, kmax), jj$ write(n) jj, (((mask(i, j, k), i=1, imax), j=1, jmax), k=1, kmax), jj

弊社において, Clef3D の正常なデータ読み込みを確認しているのは, Intel FORTRAN を使用してコンパイルされた プログラムからの出力データのみです. 上記以外のフォートランコンパイラを使用されている方は, データファ イル作成時に, 数値データの間にシステム固有のコードが挿入される可能性があるか, コンパイラの使用説明書 にてご確認ください.

# <span id="page-10-0"></span>Chapter 4 Clef3D のウィンドウ

#### <span id="page-10-1"></span>4.1 Clef3D のウィンドウについて

Chapter2で説明した方法でClef3D を立ち上げると, 図4 のようなウィンドウが表示されます.

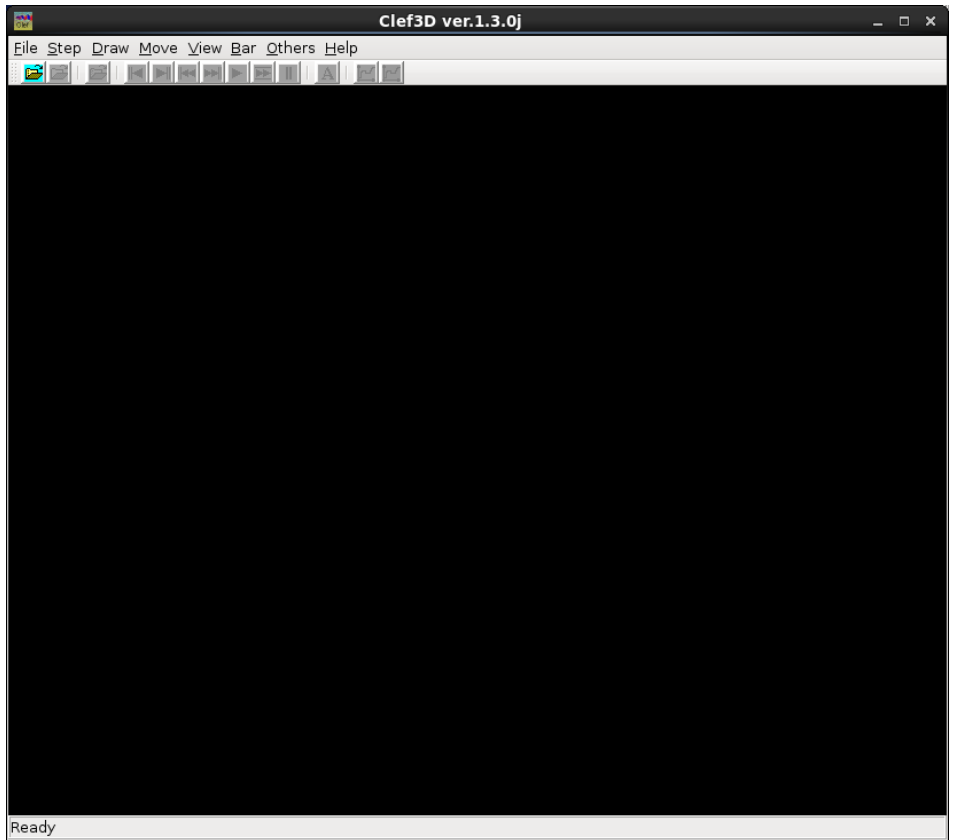

図4 Clef3D のウィンドウ

ウィンドウのタイトルバーには, Clef3D のバージョンが表示されています. Linux 版の標準ウィンドウなので, 基 本的な操作方法は一般的なアプリケーションと変わりません. ウィンドウ内には, メインメニューとツールバー が表示されています.

メインメニュー

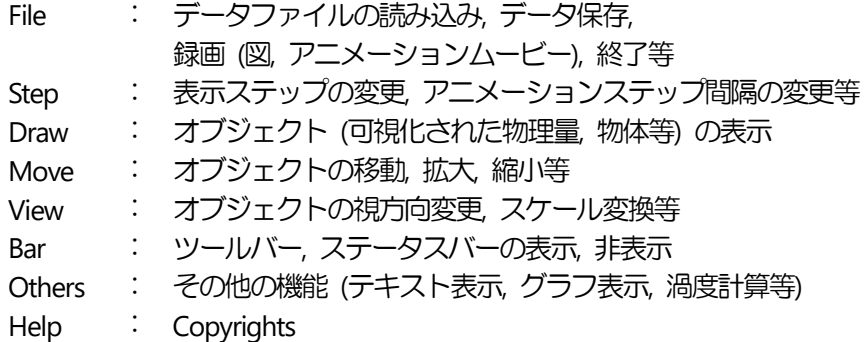

ツールバー(左より)

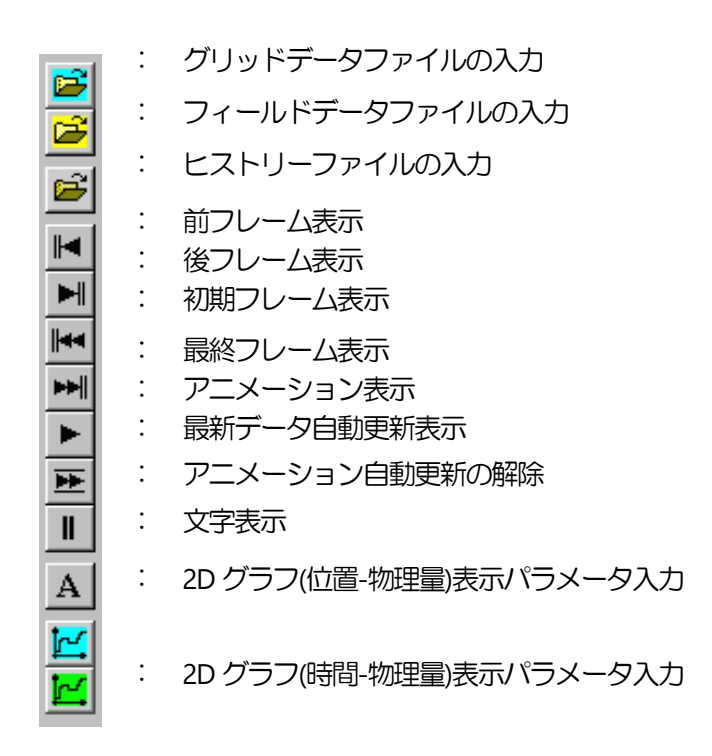

※ヒストリーファイルとは

さまざまなオブジェクトを表示した場合, 設定したパラメータをヒストリーファイルとして保存できます. 同じ グリッドデータ, フィールドデータを別の機会に読み込んだ場合, 保存されたヒストリーファイルを読み込むこ とにより, パラメータを設定し直さずに同じオブジェクトを表示できます [\(10.16](#page-68-1)節) .

# <span id="page-12-0"></span>Chapter 5 データファイルの読み込み

この章では, データファイルを読み込む方法について説明します.

<span id="page-12-1"></span>5.1 グリッドデータファイルの読み込み

File - Grid open  $(X + Y)X - 1 - Y + YY$ 

または

6 (ツールバー)

をクリックします.

グリッドデータファイルを開くためのダイアログボックスが開きますので, グリッドデータファイルを指定しま す. OK をクリックすると, 図 5.1 のようなダイアログボックスが続いて現れます. このダイアログボックスには, 読み込んだグリッドデータの情報が表示されています.

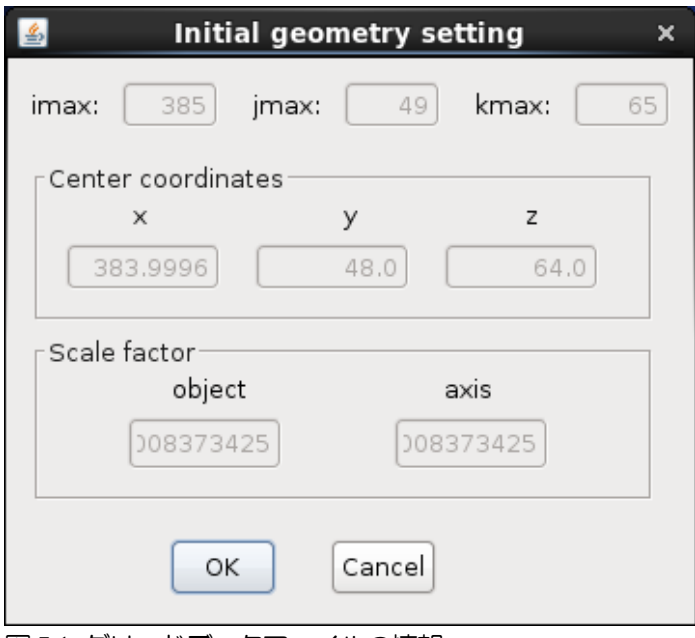

図5.1 グリッドデータファイルの情報

< グリッド分割数 >

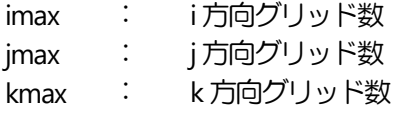

< Center coordinates (ウィンドウの中心に置かれる座標値, 変更可能) >

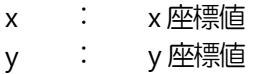

z : z 座標値

< Scale factor (格子領域がウィンドウ内に収まるよう計算された変換スケール, 変更可能) >

object : 描画オブジェクトのスケール

axis : 表示座標軸のスケール (初期設定では object と同じ)

例えばグリッド分割数の欄のように, グレーアウトしている箇所は編集できません. Center coordinates, Scale factor のように, グレーアウトしていない箇所は編集可能です. 図5.1 のダイアログボックスでOK をクリックすると, 指定したグリッドデータファイルが読み込まれます.

<span id="page-13-0"></span>5.2 フィールドデータファイルの読み込み

File  $-$  Field open (メインメニュー  $-$  ポップアップメニュー)

または

**B** (ツールバー)

をクリックします.

フィールドデータファイルを開くためのダイアログボックスが開きますので, フィールドデータファイルを指定 します. OKをクリックすると, 続いて図5.2のようなダイアログボックスが現れます. このダイアログボックスに は, 読み込んだフィールドデータの情報が表示されています.

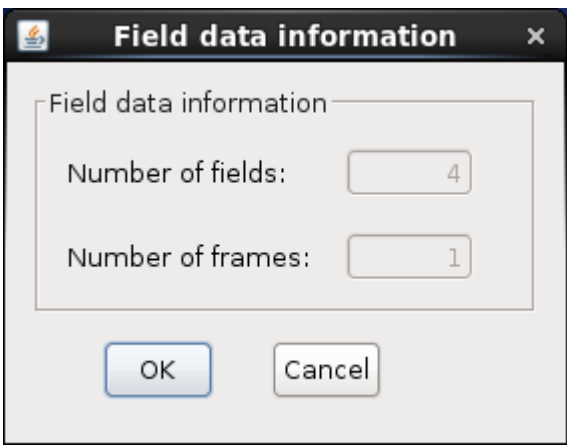

図5.2 フィールドデータファイルの情報

Field data information

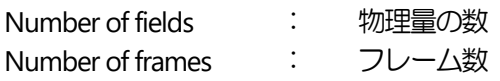

フレーム数とは, 保存されたフィールドデータの数です. インプットファイルのパラメータ指定の際, ステップ 数1000, 20 ステップ間隔でフィールドデータを描くように指定して計算した場合は, 1000÷20=50 のフィールド データが保存されることになり、フレーム数は50 となります. 図5.2 のダイアログボックスでOK をクリックすると, 指定したフィールドデータファイルが読み込まれます.

<span id="page-14-0"></span>5.3 DXF/STL フォーマットファイルの読み込み

File - DXF/STL File  $(X \vee Y) \vee (X \vee Y) = (X \vee Y) \vee (X \vee Y)$ 

をクリックします.

DXFファイル (もしくはSTLファイル) を読み込むためのダイアログボックスが開きます. あらかじめ用意してお いたDXF (もしくはSTL) ファイル (マスク作成用のファイル) を指定します. OK をクリックすると, 図5.3(a)のよ うなダイアログボックスが続いて現れます. マスクデータパラメータを入力するためのダイアログボックスです. Read dxf(stl) -> msk information from file の欄に, あらかじめ用意しておいたDXF (もしくは STL) ファイルの大き さとグリッドサイズを記載したファイル(dxf.inf)を指定します. ファイル名は別の名前でも構いません. フォーマ ットは図5.3(b)のようにしてください. 1, 3, 5行目に何かキャラクターをカンマで区切って2つ記載し, 2, 4, 6行目 にそれぞれ順に, x, y, z 軸方向の最小値と最大値を記載してください. 7 行目に何かキャラクターを少なくとも一 文字記載し, 8 行目にグリッドサイズを記載します. マスク位置を移動させたい場合は, shiht of the mask file の i-shift, j-shift, k-shiftの欄で, 移動させるグリッド数を指定してください. マスクをある断面でカットしたいときは, Clipping plane で断面を指定します. 断面の指定は, 始点がカットしたい断面上にあり, 断面に垂直な向きのベク トルを指定することで行います. Clipping plane での指定を有効にする場合は, On/Off のチェックボックスにチェ ックし, nx, ny, nz で, ベクトルの向きを指定します. x0, y0, z0 では, ベクトルの始点を指定します. dxf.inf に記載さ れたスケールで指定してください. OK をクリックしてDXF (もしくはSTL) ファイルを読み込んだ後, DXF (もしく はSTL) ファイルを表示する操作 [\(6.11](#page-39-1)節) をすると, DXF (もしくはSTL) ファイルを表示できます.

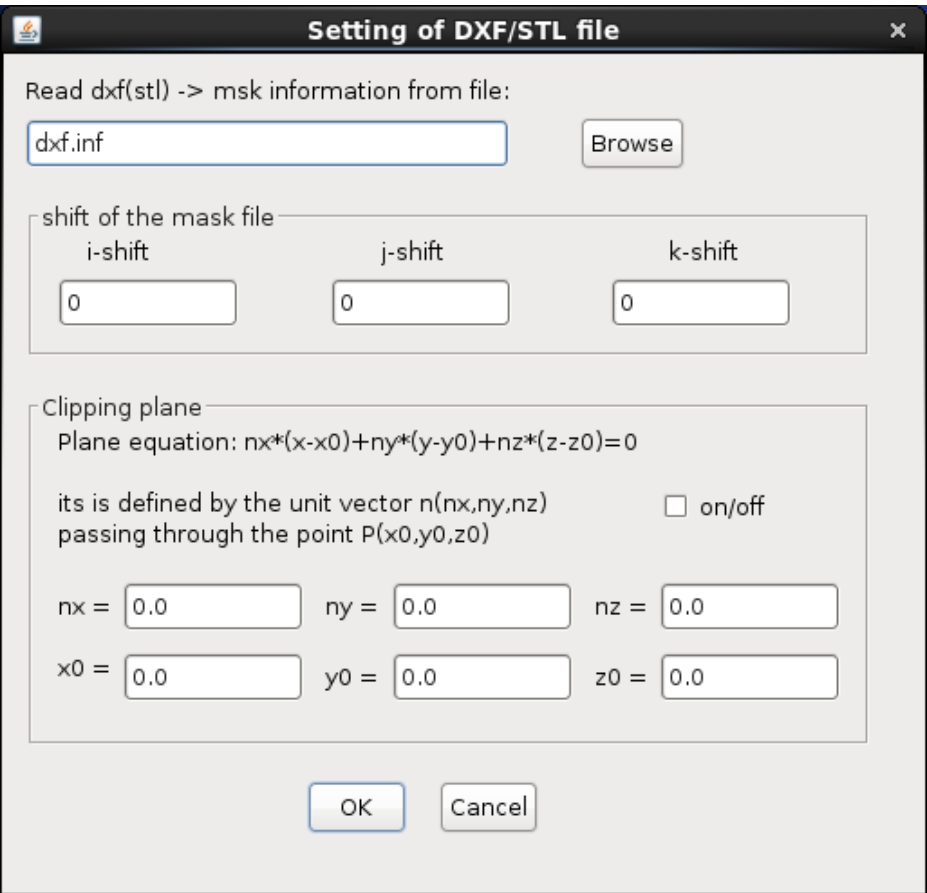

図 5.3(a) DXF (もしくは STL)フォーマットファイルの情報

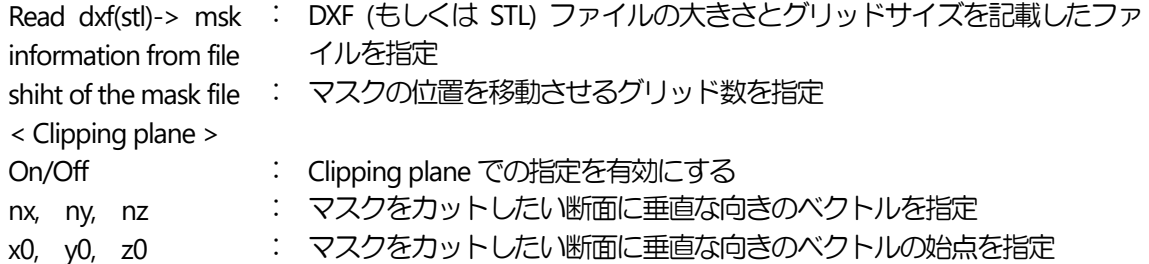

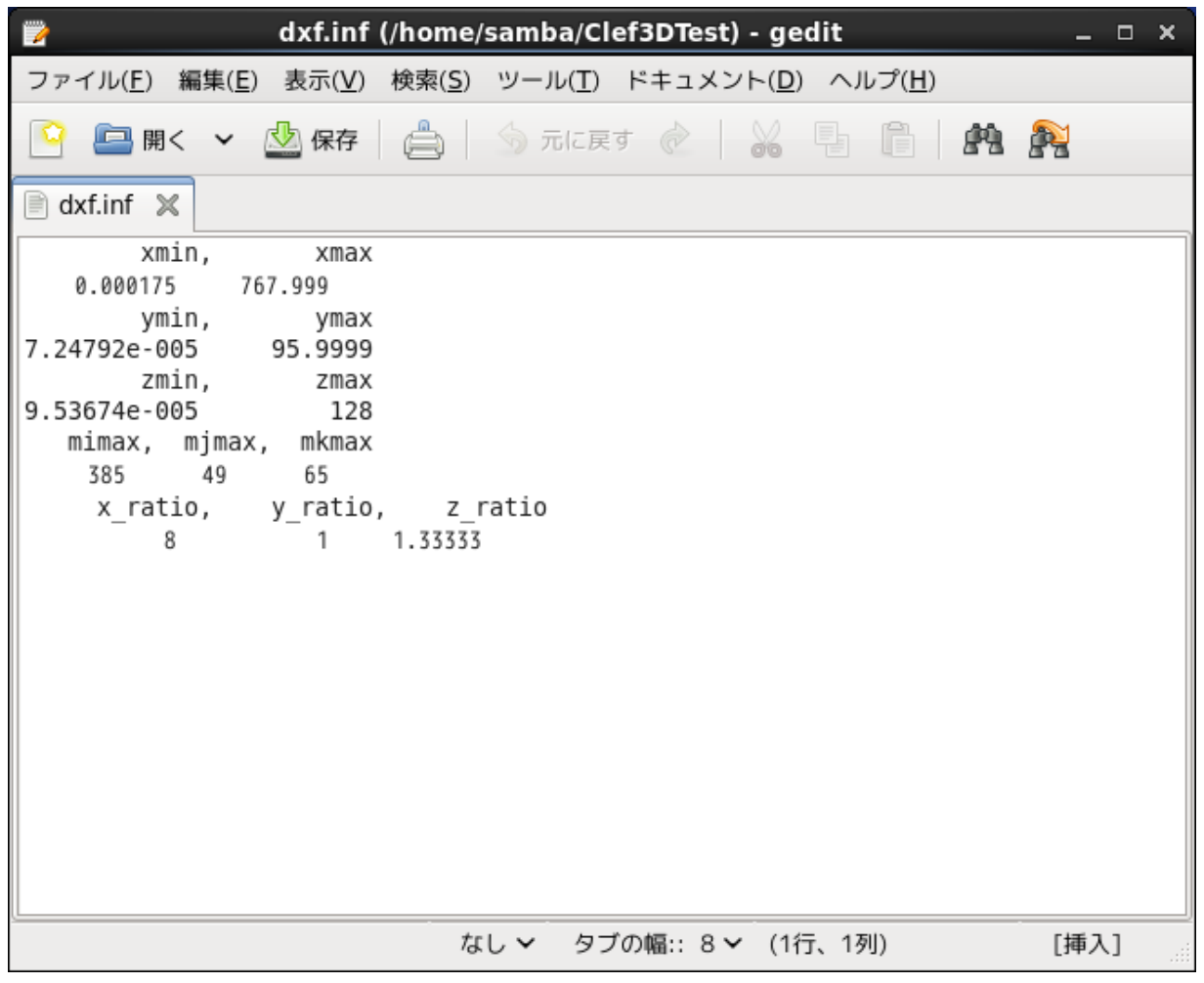

図5.3(b) dxf.inf のフォーマット

図5.3(a)のダイアログボックスでOKをクリックすると, 指定したDXF (もしくはSTL) フォーマットファイルが読 み込まれます.

# <span id="page-16-0"></span>Chapter 6 オブジェクトの描画

本章では, Chapter5 の作業で読み込まれたデータを基に, ウィンドウ上にオブジェクトを描画する手順を説明し ます.

ここでいうオブジェクトとは, 可視化された物理量 (ベクトル図, 等値線, 流線, パーティクルパス等) およびグ リッド (計算格子), マスキングされた物体などです.

<span id="page-16-1"></span>6.1 グリッドの表示

Draw  $-$  Grid  $-$  Input (メインメニュー  $-$  ポップアップメニュー)

をクリックします.

表示範囲指定のためのダイアログボックス(図 6.1(a)(b))が開きますので, その中で表示範囲を指定します.OK をク リックするとウィンドウ内にグリッドが表示されます.

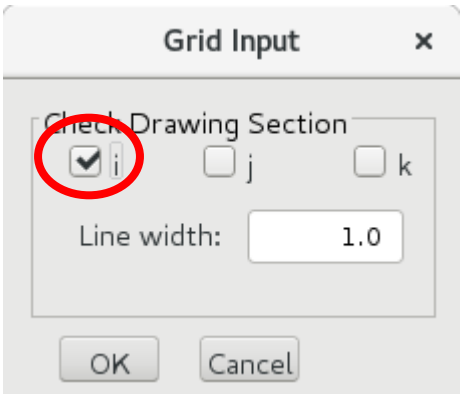

図6.1(a) グリッド表示断面指定

Check drawing section : 描画したい面に直行する軸方向を指定

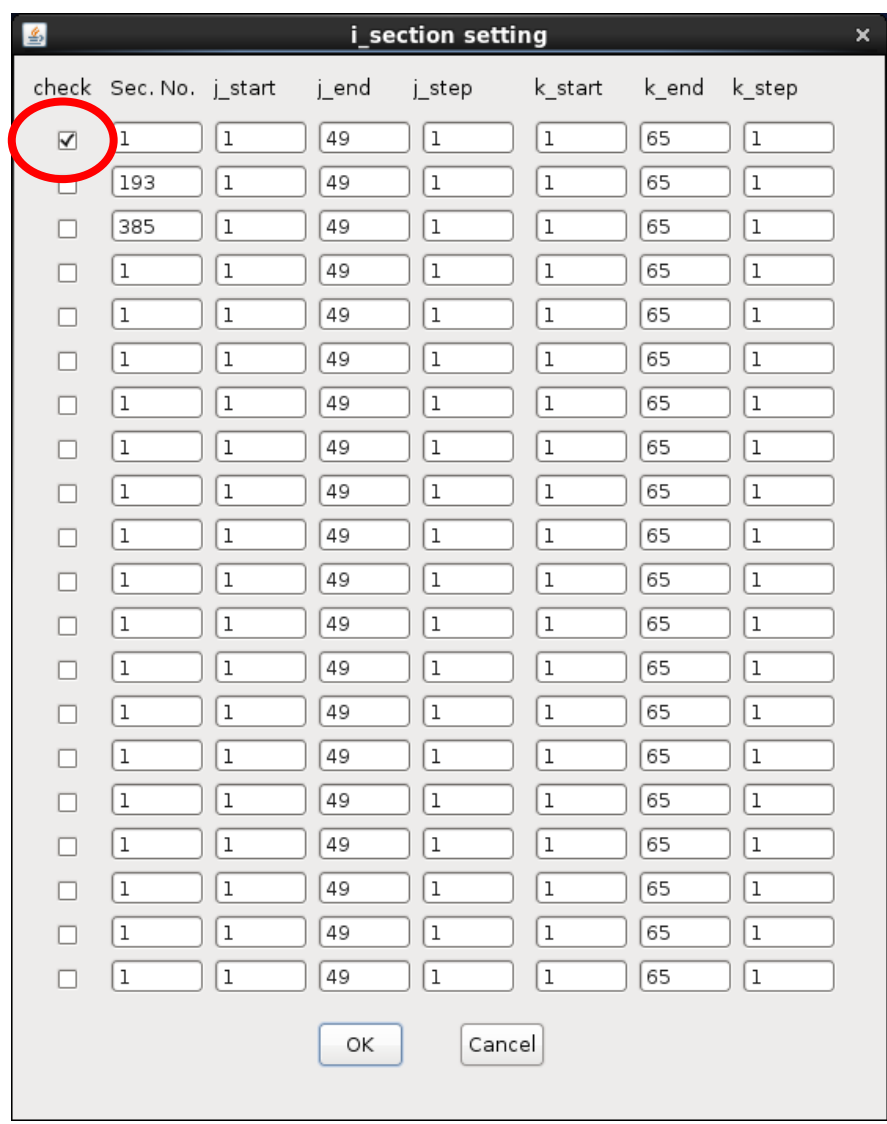

図6.1(b) グリッド表示範囲指定

check : その行で指定した内容を有効にする (チェックを外すと無効になる)

Sec.No. : Check drawing section で指定した軸方向について、描画したい面と交わるグリッド 数

j\_start : j 方向における, 描画を開始するグリッド数

jend : j 方向における, 描画を終了するグリッド数

jstep : j 方向における, 描画する間隔のグリッド数

(k\_start, k\_end, k\_step では, k 方向に対して同様)

図6.1(a)のウィンドウでは, 描画したい面と直行する軸方向を指定します. i, j, k 方向のいずれか, または複数のチ ェックボックスにチェックします.

図 6.1(b)のウィンドウでは, check のチェックボックスにチェックすると, その行で指定した範囲を描画します. チェックを外すと, その行は描画対象から外れます. Sec.No.では, 図 6.1(a)で指定した軸方向について, 何グリッ ド目で描画したい面と交わるかを指定します.j\_start, j\_end, j\_step では、それぞれ, j 方向の何グリッド目から描画 を開始するか, 何グリッド目で描画を終了するか, 何グリッド毎に描画するか (描画の間隔) を指定します. k\_start, k\_end, k\_step では, k 方向に対して同様に指定します.

図6.1(a)でチェックした方向以外の2方向について, 図6.1(b)で指定します. 図6.1(a)で複数の方向にチェックした

場合は, 複数のそれぞれの場合に対応したウィンドウが順に表示されます.

一度表示されたグリッドは, オンオフが行えます.

Draw - Grid - On (メインメニュー - ポップアップメニュー) Draw  $-$  Grid  $-$  Off (メインメニュー  $-$  ポップアップメニュー)

は, グリッドの表示, 非表示のスイッチングメニューです.

表示されたグリッドの色を変更するには,

Draw - Grid - color (メインメニュー - ポップアップメニュー)

をクリックします.

表示色指定のためのダイアログボックス(図6.1(c))が開くので, その中で表示したい色をクリックして指定します. OK をクリックすると, ウィンドウ内の表示されたグリッドに指定した色が反映されます.

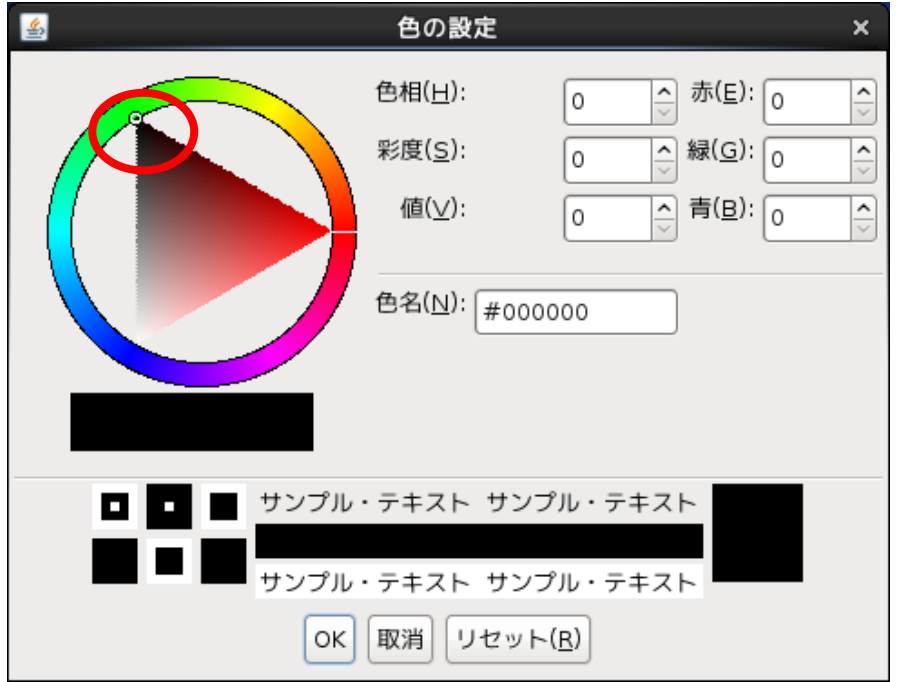

図6.1(c) グリッド表示色指定

<span id="page-18-0"></span>6.2 サーフィスの表示

サーフィスとは, 格子点で指定された範囲の面領域を塗りつぶし, 照光計算によって 3 次元的に表現したもので す.

サーフィスを表示するには, Draw - Surface - Input (メインメニュー - ポップアップメニュー) をクリックします.

表示範囲指定のためのダイアログボックス (図6.2(a)(b)) が開きますので, その中で表示範囲を指定します. OKを クリックするとウィンドウ内にサーフィスが表示されます.

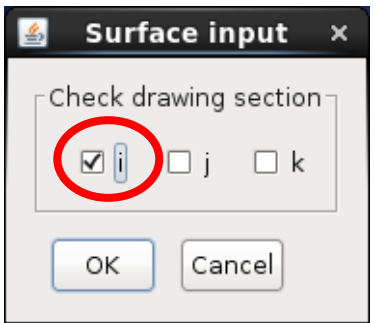

図6.2(a) サーフィス表示断面指定

Check drawing section : 描画したい面に直行する軸方向を指定

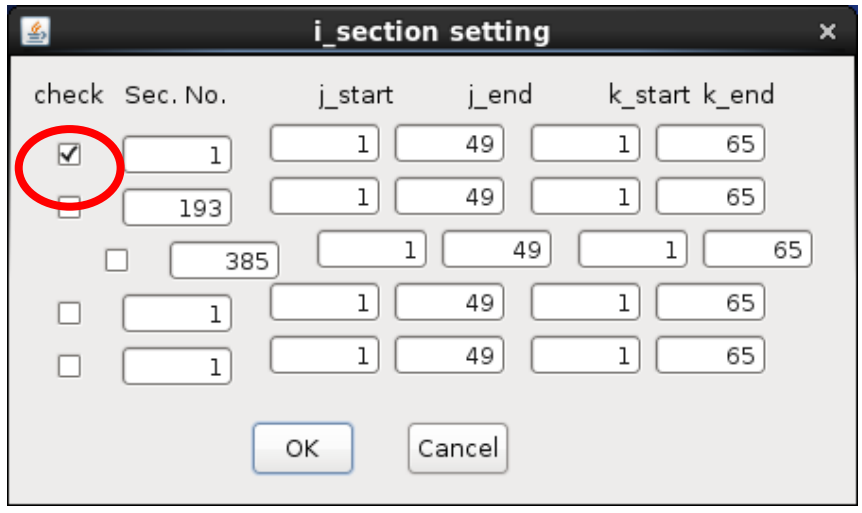

図6.2(b) サーフィス表示範囲指定

check : その行で指定した内容を有効にする (チェックを外すと無効になる). Sec.No. : Check drawing section で指定した軸方向について、描画したい面と交わるグリッド 数 j\_start : j方向における, 描画を開始するグリッド数 jend : j 方向における, 描画を終了するグリッド数 (k\_start, k\_end では, k 方向に対して同様)

一度表示されたサーフィスは, オンオフが行えます.

Draw  $-$  Surface  $-$  On (メインメニュー  $-$  ポップアップメニュー) Draw - Surface - ff  $(X + Y)X - 1 - Y$   $(Y + Y)Y - 2X - 1 - Y$ 

は, サーフィスの表示, 非表示のスイッチングメニューです.

<span id="page-20-0"></span>6.3 シェーディングの表示

シェーディングとは, 各格子点に与えられている物理量 (速度, 圧力, 温度, 密度等) の大きさに対応して特定の 色をマッピングし, 指定された領域全体を塗りつぶしたものです.

シェーディングを表示するには,

Draw - Shading - Input (メインメニュー - ポップアップメニュー)

をクリックします.

フィールドデータ番号および表示断面を入力するためのダイアログボックス (図 6.3(a)) が開きます. Enter Field No.には, シェーディング表示をさせたいフィールドデータの番号 (フィールドデータのうち何番目の物理量か) を入力します. Check drawing section では, 表示断面と直行する軸方向を指定します.

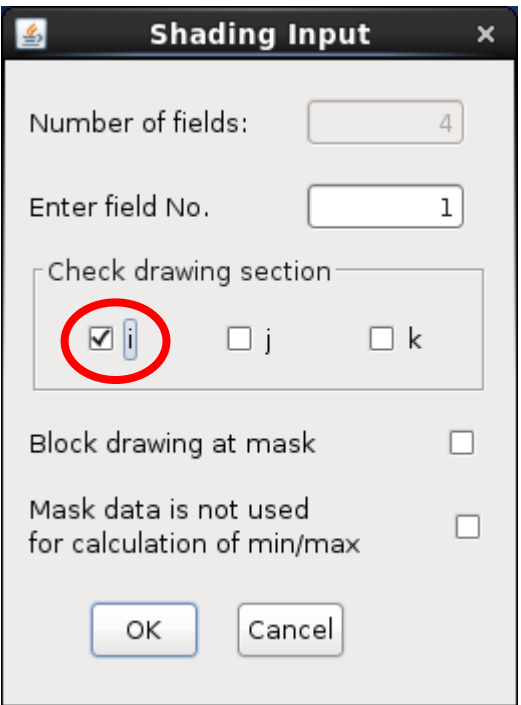

図6.3(a) フィールドデータ番号および表示断面入力

Number of fields : フィールドデータの総数 Enter field No. <br>
<br />
: 描画するフィールドデータ番号 Block drawing at masking : マスク部分の描画非表示 Mask data is not used for calculation of max/min : マスク部分の描画非表示, マスク部分の物 理量の値無視

表示範囲指定のためのダイアログボックス(図 6.3(b))が開きますので、その中で表示範囲を指定します. i end, j\_end, および k\_end の値はimax, jmax, および kmax 以内の値を指定してください. 範囲外の値を指定すると, シ ステムに不具合が発生する場合があります.

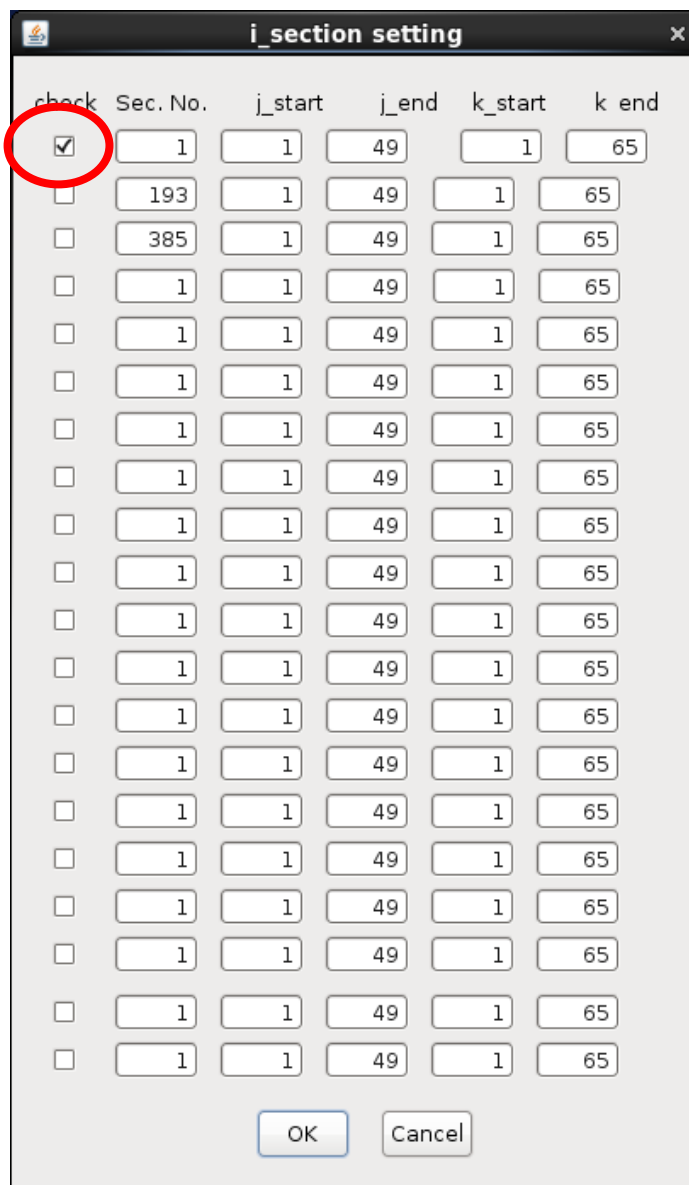

図6.3(b) シェーディング表示範囲指定

- check : その行で指定した内容を有効にする(チェックを外すと無効になる)
- Sec.No. : Check drawing section で指定した軸方向について、描画したい面と交わるグリッド数
- jstart : j 方向における, 描画を開始するグリッド数
- jend : j 方向における, 描画を終了するグリッド数
- (k\_start, k\_end では, k 方向に対して同様)

図 6.3(a)(b)で指定されたパラメータを基に, 指定範囲内での物理量の最小値, 最大値を検知し, 新たなダイアログ ボックス (図 6.3(c)) に表示します. このダイアログボックスでは, カラーマッピングしたい物理量の最小値と最 大値を変更できます.autoがチェックしてある場合, ステップ表示の変更に伴い自動的にその時の最小値と最大値 を検知し, カラーマッピングを変更します. auto チェックの指定が外されている場合は, 設定時点の最小値, 最大 値が固定されます. Transparencyは透過率を示し, シェーディングに透過性を与えるものです. 0から1の範囲で指 定します.大きな値にすると, より透過性が増します.適当な透過率を指定すると, 他のオブジェクトを重ねて描い た場合でも, そのオブジェクトを隠しません.

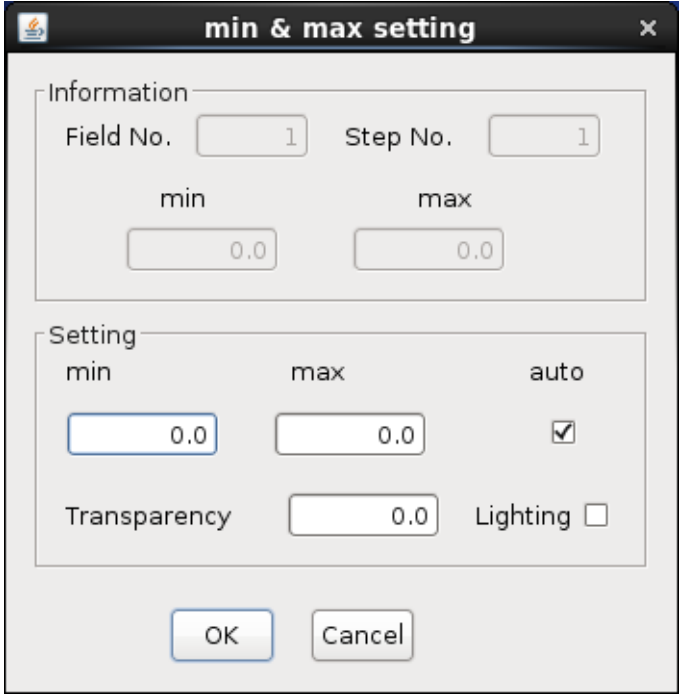

図6.3(c) シェーディングパラメータ指定

| $\ddot{\phantom{0}}$ | 描画するフィールドデータの番号       |
|----------------------|-----------------------|
|                      | 描画するフィールドデータのフレーム数    |
|                      | : 指定した物理量のその時の最小値と最大値 |
|                      |                       |
|                      | カラーマッピングする物理量の最小値と最大値 |
|                      | 最小最大値の自動検知            |
|                      | 透過率                   |
|                      | 表示面に照光計算を行い、立体的に見せる   |
|                      |                       |

シェーディングでは, 初期設定で物理量の指定最小値が青, 指定最大値が赤, その中間値が緑となるようにカラ ーマッピングされます. カラーマッピングは、カラーマッピング変更メニューより変更できます [\(10.9](#page-63-0)節).

一度表示されたシェーディングは, オンオフできます.

Draw  $-$  Shading  $-$  On (メインメニュー  $-$  ポップアップメニュー) Draw  $-$  Shading  $-$  Off (メインメニュー  $-$  ポップアップメニュー)

は, シェーディングの表示, 非表示のスイッチングメニューです.

<span id="page-22-0"></span>6.4 等値線の表示

等値線とは, 指定された領域 (面) 内で同じ値の物理量を結んだラインの集まりです. Clef3D では, その物理量の 大きさに応じて特定の色もマッピングされています. Shadingの透過率が0 (非透過) の場合, 等値線を描いても見 えないことがあります.

等値線を表示するには,

Draw - Contour line - Input  $(X + Y)X = \pi$ 

をクリックします.

フィールドデータ番号および表示断面を入力するためのダイアログボックス (図 6.4(a)) が開きます. フィールド データ番号には, 等値線の表示をさせたいフィールドデータの番号 (フィールドデータのうち何番目の物理量か) を入力します.

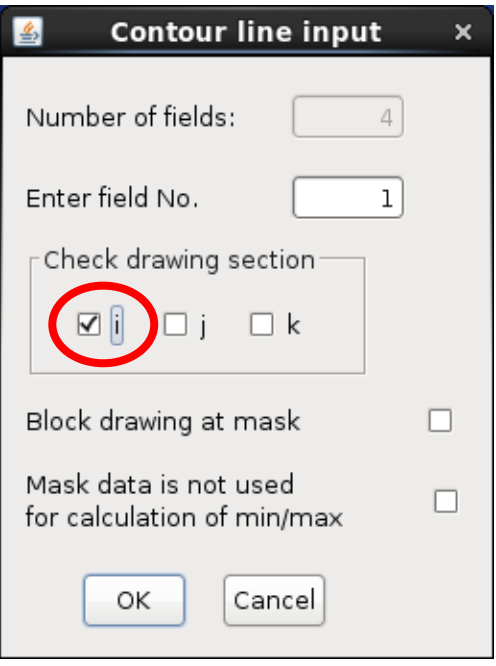

図6.4(a) フィールドデータ番号および表示断面入力

| Number of fields           | $\mathbb{R}^n$ | フィールドデータの総数         |
|----------------------------|----------------|---------------------|
| Enter field No.            |                | 描画するフィールドデータ番号      |
| Check drawing section      |                | 描画したい面に直行する軸方向を指定   |
| Block drawing at masking   |                | マスク部分の描画非表示         |
| Mask data is not used      |                | マスク部分の描画非表示、物理量の値無視 |
| for calculation of max/min |                |                     |

表示範囲指定のためのダイアログボックス (図6.4(b)) が開くので, 表示範囲を指定します.

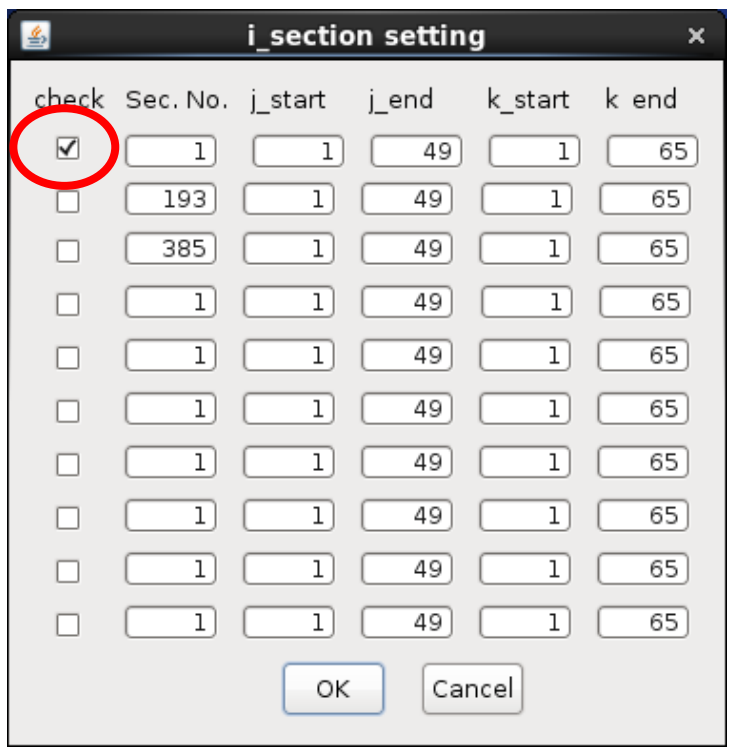

図6.4(b) 等値線表示範囲指定

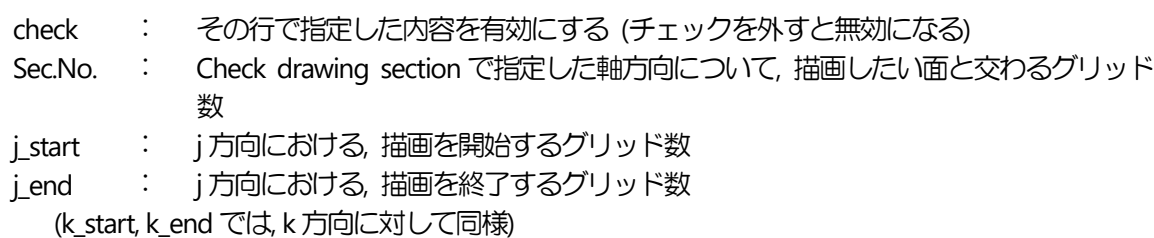

図 6.4(a)(b)で指定されたパラメータを基に, 指定範囲内の物理量の最小値, 最大値を検知し, 新たなダイアログボ ックス (図6.4(c)) に表示します. この最小値と最大値の間を number of contour で指定した数に等分割し, それ ぞれの値に対して等値線表示します. このとき, 表示しようとした値を取る箇所が少なかった場合, その値の等 値線が表示されない場合があります. このダイアログボックスでは, 最小値と最大値を変更できます. autoがチェ ックしてある場合, ステップ表示の変更に伴い, 自動的にその時の最小値と最大値を検知し, 設定値を変更しま す. autoのチェックが外されている場合は, 設定時点の最小値, 最大値が固定されます. color mapのチェックが外 されると, 等値線は一色で表示されます. その場合, 色指定用のダイアログボックスが開きます. Value showing は等値線に数値を表示したい場合に指定します. また, 数値は line gap で指定したラインの本数毎に表示されま す. node gap で1本のラインに表示される数値の密集の程度を指定し, 小さいほど数値は密に表示されます.

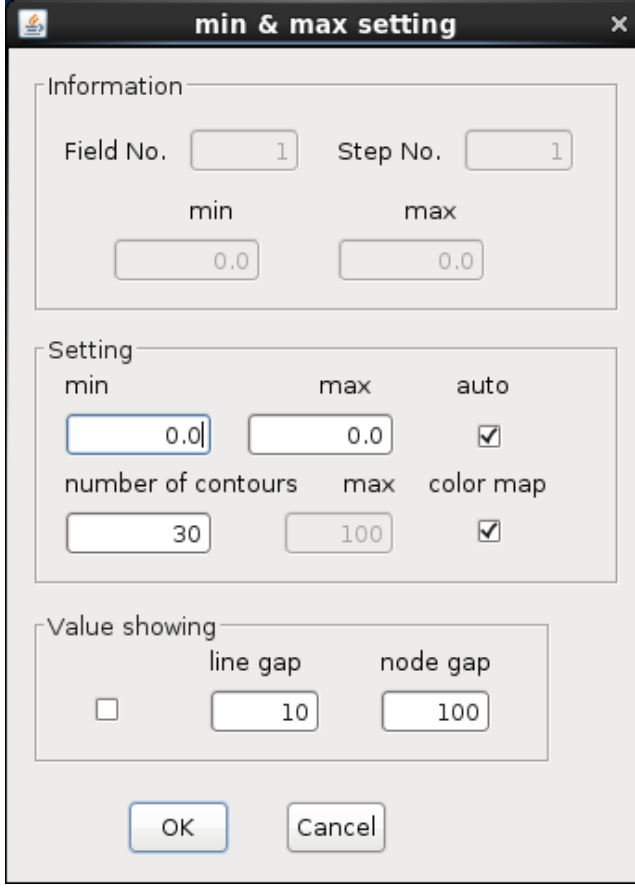

図 6.4(c) 等値線パラメータ指定

| $\leq$ Information $\geq$ |                |                       |
|---------------------------|----------------|-----------------------|
| Field No.                 |                | 描画するフィールドデータの番号       |
| Step No.                  |                | 描画するフィールドデータのフレーム数    |
| min, max                  |                | 指定した物理量のその時の最小値と最大値   |
| < Setting >               |                |                       |
| min,<br>max               |                | カラーマッピングする物理量の最小値と最大値 |
| auto                      |                | 最小最大値の自動検知            |
| number of contours        |                | 等値線分割数                |
| color map                 | $\ddot{\cdot}$ | 等値線色またはカラーマップ設定       |
| Value showing             | $\ddot{\cdot}$ | 等値線数値の表示指定を有効にする      |
| line gap                  | $\ddot{\cdot}$ | 等値線数値の表示間隔            |
| node gap                  |                | 等値線数値の表示間隔 (1 ライン上)   |

等値線のカラーマップは, 初期設定で物理量の指定最小値が青, 指定最大値が赤, その中間値が緑にマッピング されます. カラーマップは, カラーマップ変更メニュー [\(10.9](#page-63-0)節) で変更できます.

一度表示された等値線は, オンオフできます.

Draw - Contour line - On  $(X + Y)X - 1 - Y + YY$ Draw - Contour line - Off (メインメニュー - ポップアップメニュー)

は, 等値線の表示, 非表示のスイッチングメニューです.

<span id="page-26-0"></span>6.5 等値面の表示

等値面とは, 指定された3 次元空間で, 同じ値の物理量の領域を塗りつぶした面です. Clef3D では, 表示された等 値面上に別の物理量のシェーディングをかけることもできます.

等値面を表示するには,

Draw - Contour surface - Input  $(X + Y)X = \forall Y \in \mathcal{Y}$ 

をクリックします.

フィールドデータ番号および表示領域を入力するためのダイアログボックス (図 6.5(a) )が開きます. フィールド データ番号 1 には, 等値面を表示させたいフィールドデータの番号 (フィールドデータのうち何番目の物理量か) を入力します. フィールドデータ番号 2 には, 表示させた等値面上にシェーディングをかけるための物理量のフ ィールドデータ番号を入力します. シェーディングをかける場合は, Shading のチェックボックスをオンにしてく ださい.

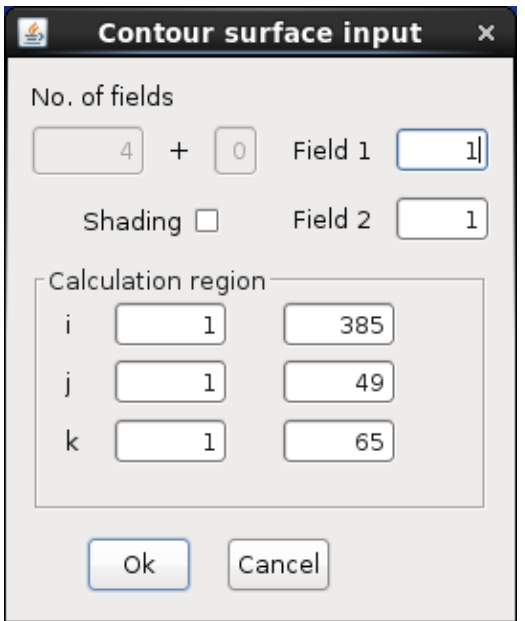

図6.5(a) フィールドデータ番号および表示領域入力

| Field 1            | 描画するフィールドデータの番号                    |
|--------------------|------------------------------------|
| Shading            | 表示させた等値面上にシェーディングをかける              |
| Field 2            | 表示させた等値面上にシェーディングをかけるための,物理量のフィールド |
|                    | データの番号                             |
| Calculation region | 表示領域を指定                            |

ダイアログボックス (図6.5(b)) では, 表示させたい等値面の値およびその透過率を指定します.

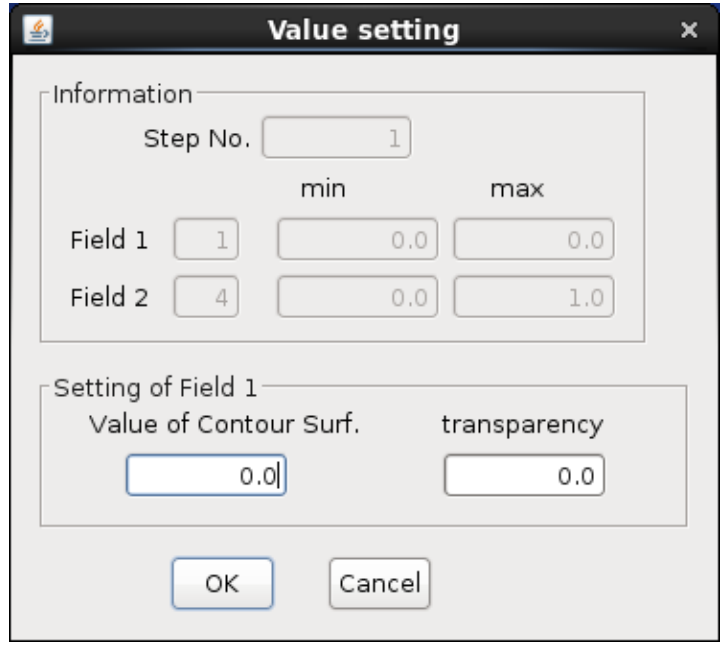

図6.5(b) 等値面の値および透過率の指定

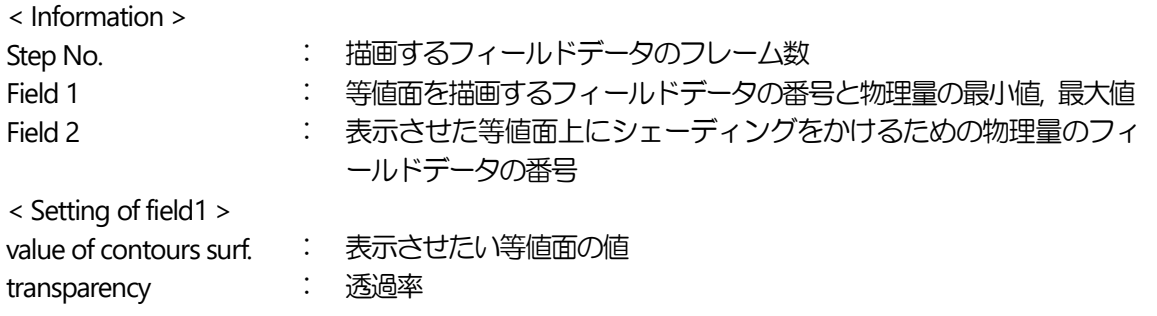

図 6.5(a)(b)に続き, 色指定のためのダイアログボックスが開きますので, そこで等値面の色を指定します (シェー ディングを指定した場合は, 色指定のためのダイアログボックスは開きません) .

また, シェーディングを指定した場合は, 指定したフィールドデータ番号 2 の物理量範囲を入力するためのダイ アログボックス (図6.5(c)) が開きます.

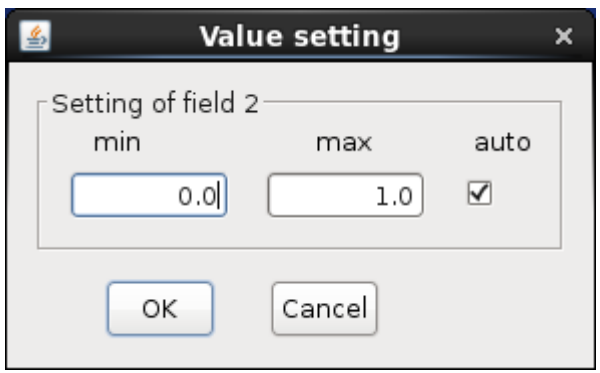

図6.5(c) シェーディングパラメータ指定

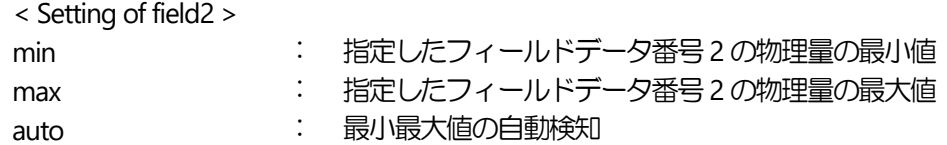

以上のパラメータの指定により, 等値面が表示されます.等値面は, 5 面まで表示可能で, 面ごとに物理量を変える ことができます. 等値面を加えるには,

Draw - Contour surface - Add (メインメニュー - ポップアップメニュー)

をクリックします.

一度表示された等値面は, オンオフできます.

Draw - Contour Surface - On (メインメニュー - ポップアップメニュー) Draw - Contour Surface - Off (メインメニュー - ポップアップメニュー)

は, 等値面の表示, 非表示のスイッチングメニューです.

複数の等値面を表示している場合は, スイッチングをオフにすると, 最新の等値面から消されていきます.

<span id="page-28-0"></span>6.6 ベクトルの表示

Clef3D は, フィールドデータの最初の3 つの物理量を3 次元ベクトル成分と判断し, ベクトル表示します.

ベクトルを表示するには,

Draw - Vector - Input (メインメニュー - ポップアップメニュー)

をクリックします.

表示断面とベクトルスケールセッティングのためのダイアログボックス (図6.6(a)) が開きます. Variable では, 速 度(Velocity)と渦度(Vorticity)のどちらのベクトルを描画するかを指定します. vector はベクトルのスケーリング値 を示しています. スケーリング値が 1 の場合は, ベクトルの長さは, 座標空間のスケールと一致しています. 従っ て, 例えばベクトルの長さが 1 のオーダーであるのに対して, 計算領域が 0.1 かそれ以下のオーダーであると, ベ クトルは非常に大きく描かれてしまいます. また, その逆の場合もあります. その場合は, スケーリング値を変更 し, 適当な大きさに表示されるように調整してください. arrowはベクトル矢先の大きさを示しています.これもユ ーザが適当な長さに調整できます.

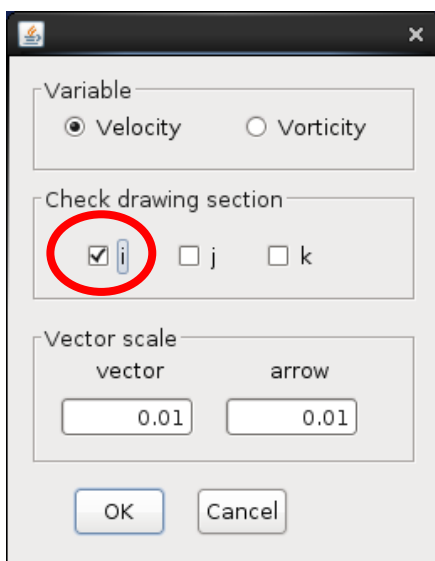

図6.6(a)ベクトルスケールセッティング

| $<$ Variable $>$      |                   |
|-----------------------|-------------------|
| Velocity              | 速度のベクトルを描画する      |
| Vorticity             | 渦度のベクトルを描画する      |
| Check drawing section | 描画したい面に直行する軸方向を指定 |
| < Vector scale >      |                   |
| vector                | : ベクトルのスケーリング値    |
| arrow                 | ベクトルの矢先の大きさ       |

次に, 表示範囲指定のためのダイアログボックス (図6.6(b)) が開きますので, その中で表示範囲を指定します.

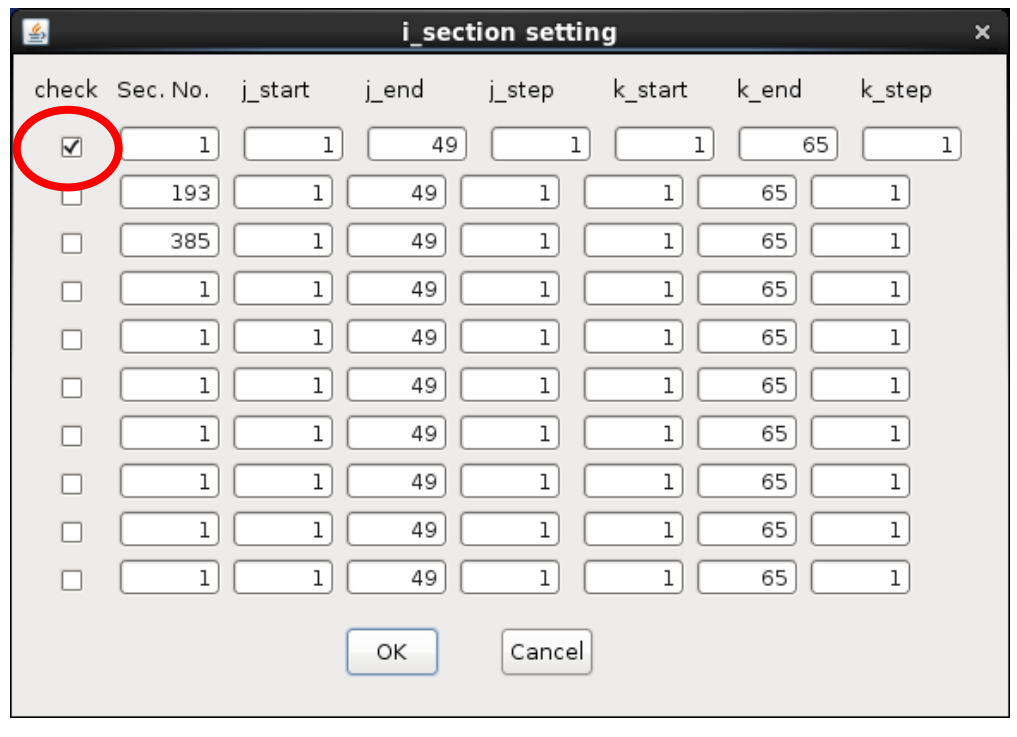

図6.6(b) ベクトル表示範囲指定

check : その行で指定した内容を有効にする (チェックを外すと無効になる)

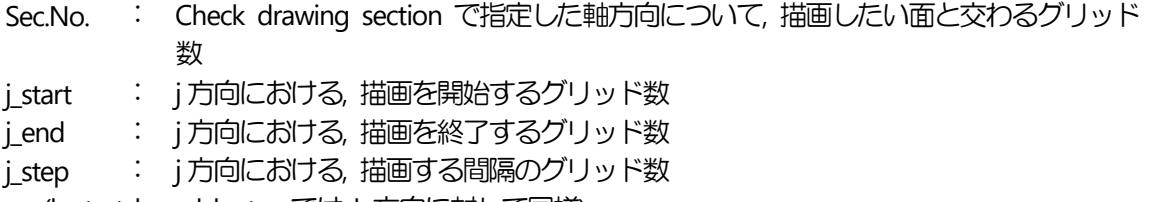

(k\_start, k\_end, k\_step では, k 方向に対して同様)

図6.6(a)(b)で指定したパラメータを基に, ウィンドウ内にベクトルが表示されます.

ベクトルのスケーリング値と矢先の大きさは, ベクトルを表示した状態で変更できます. また, ベクトルの表示 領域毎の色も変えられます.

ベクトルのスケーリング値を変更したい場合は,

Draw - Vector - Scale (メインメニュー - ポップアップメニュー)

をクリックします.

ベクトルのスケール変更用ダイアログボックスが開きます. スケール変更用ダイアログボックスで, 新たに加わ ったパラメータArrow angle は, ベクトルの矢先の開き具合を調整するパラメータです. 0 の時最大の開き角 (cos の絶対値の関係), 90 の時最小の開き角 (矢先は見えなくなる) となります.

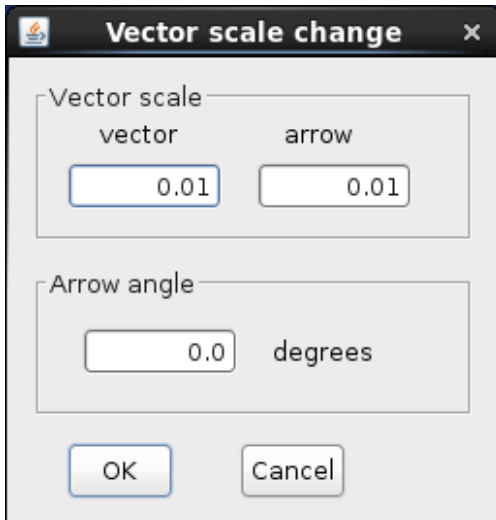

図6.6(c) ベクトルスケール変更

< Vector scale > vector : ベクトルのスケーリング値 arrow : ベクトルの矢先の大きさ Arrow angle : ベクトルの矢先の開き具合

ベクトルの色は, バックグラウンド (メニューにより変更可能) の色が黒の場合は白, それ以外の色の場合は黒で 表示されますが, 後から変更できます.

ベクトルの色を変更するには,

Draw - Vector - color (メインメニュー - ポップアップメニュー)

をクリックします. ベクトルの色変更用ダイアログボックス (図 6.6(d)) が開きます. チェックがある箇所の色変 更のボタンを押すと, 表示色指定のためのダイアログボックス (図 6.6(e)) が開きますので, その中で表示したい 色をクリックして指定し, OKをクリックします. 図6.6(d)に戻りますので, OKをクリックすると, ウィンドウ内の 表示されたベクトルの変更した箇所に, 指定した色が反映されます.

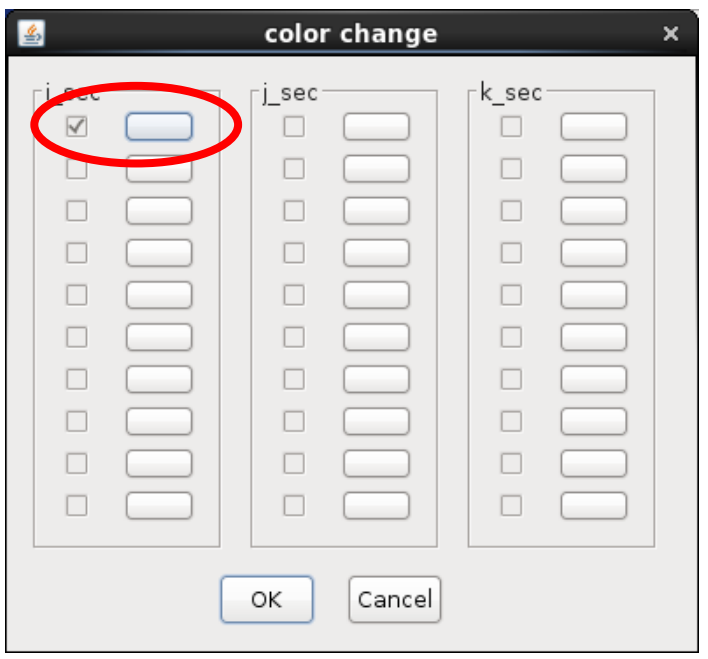

図6.6(d) ベクトル色変更

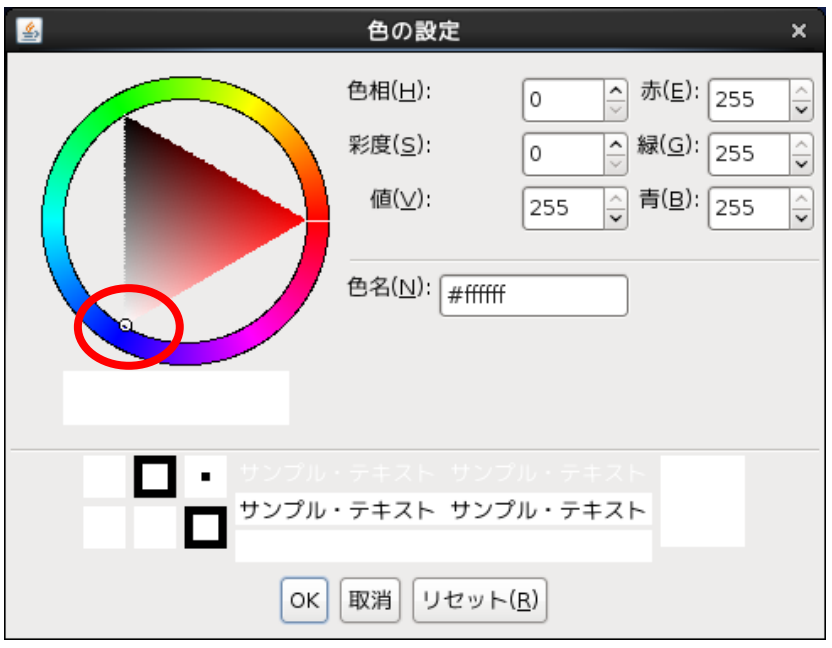

図6.6(e) グリッド表示色指定

一度表示されたベクトルは, オンオフできます.

Draw - Vector - On  $(X + Y) \leq Z - Y + Z$ Draw - Vector - Off (メインメニュー - ポップアップメニュー)

は, ベクトルの表示, 非表示のスイッチングメニューです.

<span id="page-32-0"></span>6.7 流線の表示

Clef3D は, 流線として固定された時刻における擬似流跡線を使った表示をします. 流線はClef3D の内部で自動的 に計算されますが, その時フィールドデータの1番目の値を x 方向の速度 u, 2 番目の値を y 方向の速度 v, 3 番目 の値をz方向の速度wと判断して計算します. 従って, 流線を表示するには, フィールドデータの1, 2, 3番目の値 としてx, y, z 方向の流速成分を出力してください.

流線表示するには,

Draw  $-$  Stream line  $-$  Input (メインメニュー  $-$  ポップアップメニュー)

をクリックします.

流線計算パラメータおよび表示パラメータを指定するダイアログボックス (図 6.7(a)) が開きます. 流線は, 指定 されたポイントからパーティクルを放出し, その時刻の流速ベクトル場に沿ってパーティクルを移動させた時の 軌跡に対応しています. 従って, パーティクルを移動させるときの擬似的なタイムステップとステップ数 (calculation parameter のstep time とstep No.) が必要です. step time を小さく設定すると計算精度は上がります が, 流線は短くなります. step No.の値を大きくすれば, 流線は長くなりますが計算時間も同時に長くなります. また, step time の減少による計算精度の向上は, グリッドデータの格子の粗さの限界を考慮する必要があります. その他, line width は表示流線の太さです. n, l, h の順に太くなります. color は, 表示流線の色を指定します. single ボタンをクリックすると流線表示色を変更できます. また, color map ボタンをクリックすると, 流線の上に指定 した物理量にシェーディングをかけられます. ただし, color map を選択した場合は, 色は選択できません. grid typeで格子形状 (H型格子, O型格子, 球座標系) を指定します. また, 球座標系で作成されたデータを表示する場 合に, その他の格子形状 (H 型格子, O 型格子) を選択するとプログラムが正常に動作しないのでご注意ください.

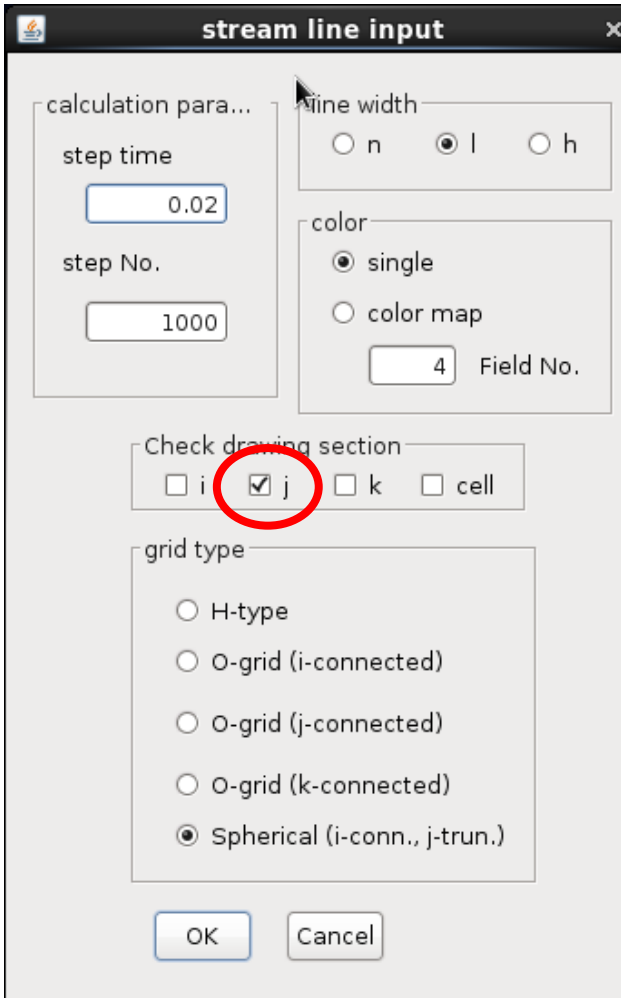

図 6.7(a) 流線パラメータの指定

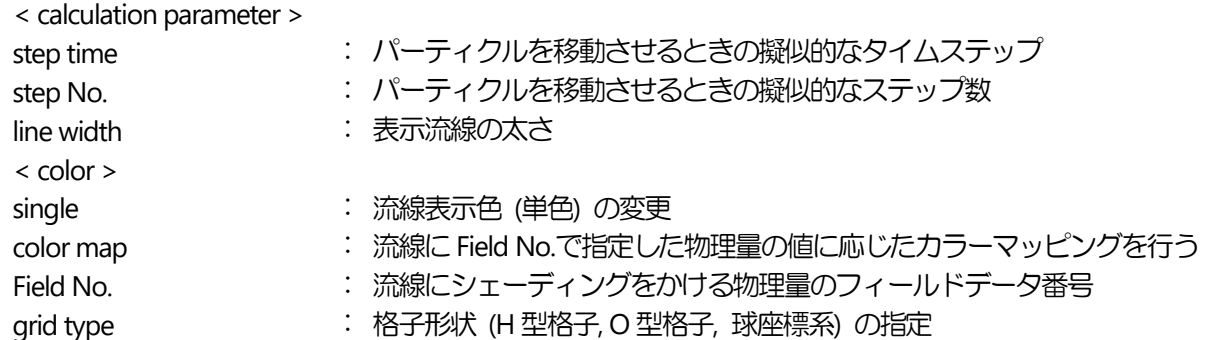

以上のパラメータを指定後, OK をクリックすると, Check drawing section でi, j, k のいずれかのチェックボックス にチェックした場合は, パーティクルの放出ポイントを指定するダイアログボックス (図 6.7(b)) が開きます. 放 出する領域は5個まで指定できますが, 放出ポイントは格子点上に限られます. directionでは流線を放出する方向 を選択します. forw. を指定すると放出ポイントに到達する前の流線, back.を指定すると放出ポイントから放出さ れる流線, both を指定するとその両方を描画します.

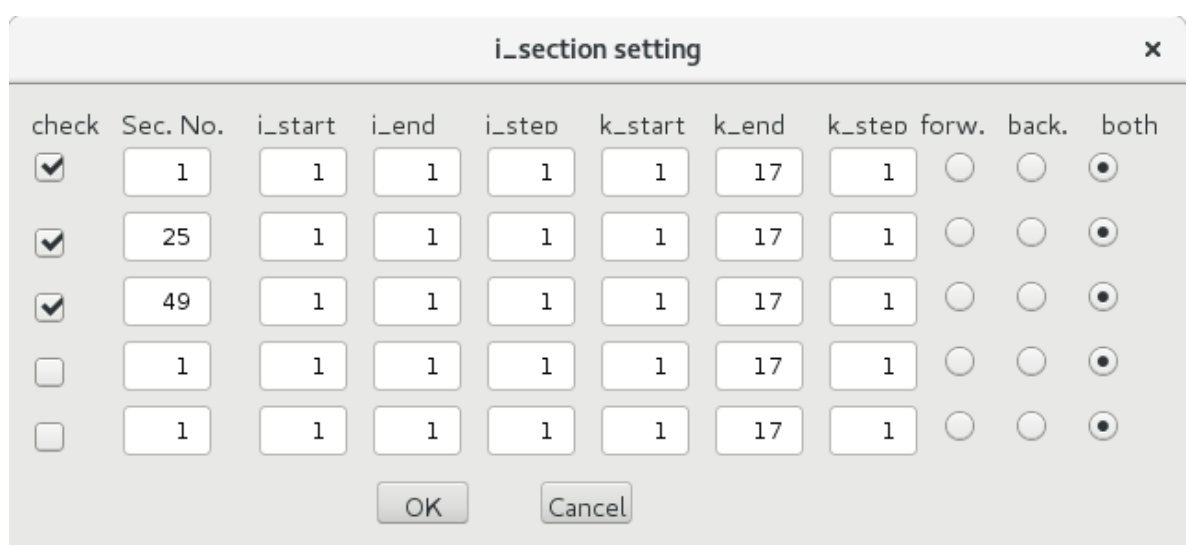

図6.7(b) 流線用パーティクル放出ポイントの指定

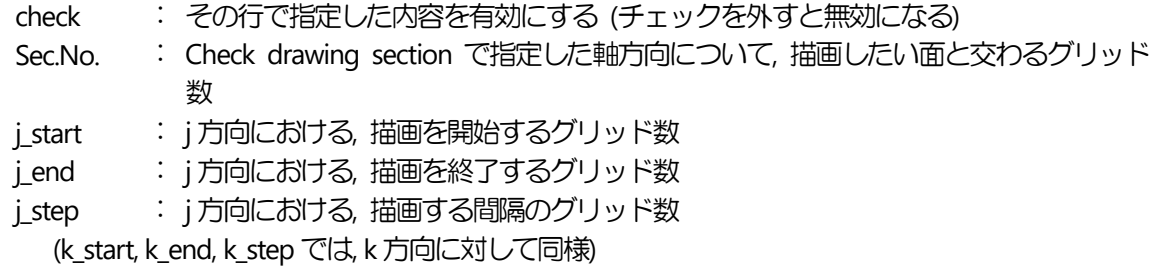

colorのcolor mapを選択した場合は, 図6.7(c)のようなダイアログボックスが開きます. 指定したフィールドデー タの最小最大の値が, 初期設定で表示されます. この範囲で流線にグラデーションを表示します.

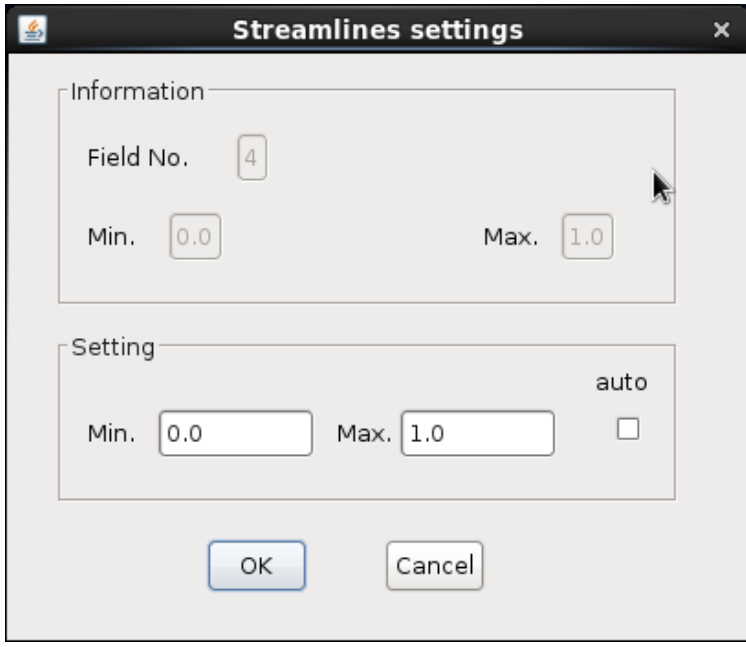

図6.7(c) 流線用最小値, 最大値の指定

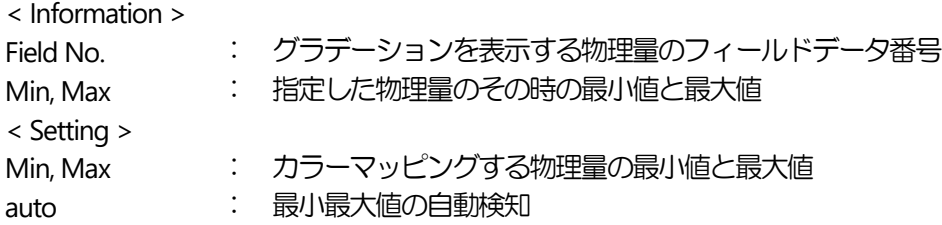

Check drawing section でcell のチェックボックスにチェックした場合は、流線を放出する始点を指示するダイア ログボックス (図6.7(d)) が開きます. 放出ポイントは, 指定した格子面上に限られます. Plane Selection で, 指定 したい格子面の i, j, k のいずれかの方向をチェックし, その方向の何番目のグリッドかを Position に入力します. セルの絵の左方と下方の欄で, その他の方向のグリッドを指定します. start とend のどちらか一方を指定すると, 間隔が 1 になるようにもう一方が自動的に設定されます. 直接キーボードからも入力できるほか, スピンボタン を使用して1 グリッドずつ変更もできます. Streamline direction では流線を放出する方向と色を選択します. forw. を指定すると放出ポイントに到達する前の流線, back.を指定すると放出ポイントから放出する流線, both を指定 するとその両方を描画します. color1, color2 , color3 ボタンをクリックすると, 任意の色を指定でき, 次に指定す る流線からその色が反映されます. セルの絵内の任意の場所をクリックして, 流線放出ポイントを指定できます. このダイアログボックスは最小化ボタンで最小化できます.

Plane Selection で選択した平面により, 下図のx, y 軸方向の平面が決定します. 例えば, i 平面を選択した場合, x 軸 方向はj 平面, y 軸方向はk 平面となります. これは, 格子の四隅の点の座標の表示 (jstart, jend, kstart, kend) に反 映されます. 同様にj 平面を選択すると, kstart, kend, istart, iend, また, k 平面の場合は, istart, iend, istart, jend とな ります.

メニューの一番下のxcpos, ycpos は格子内の任意の点の座標を表しています. この値は, 対応する軸上のstart と end の間の範囲で設定する必要があります. 例えば, PlaneSelection でk 平面を選択している場合, istart < xcpos < iend, jstart < ycpos < jend が満たされます. これを満たさない値を入力し, "apply"とすると, エラーメッセージが 表示され, 条件を満たすよう指示されます.

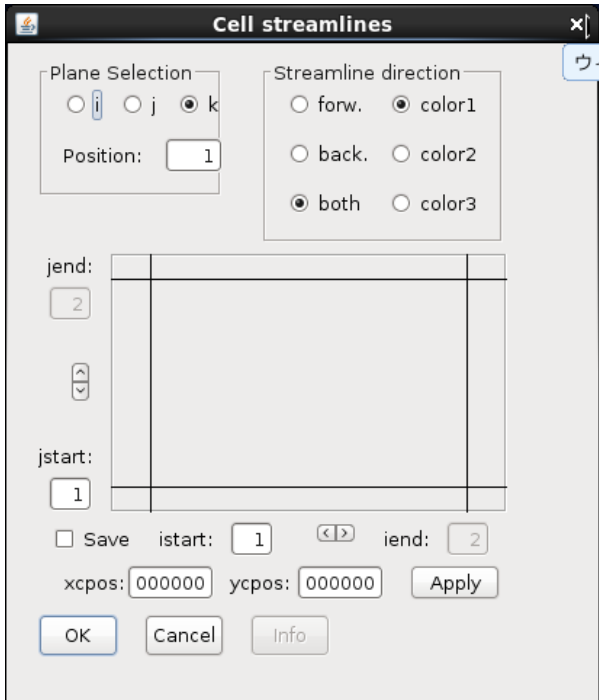

図6.7(d)流線放出ポイントの指定
Save にチェックをして別の流線放出ポイントを指定すると, その直前に描画していた流線を保存します. Info ボ タンをクリックすると, そのとき描画している流線の放出ポイントの位置(グリッド表示)と方向を表示します(図 6.7(e)). 複数の流線を描画している場合は, 上から保存した順に表示します. forw.と back.のチェックボックスの チェックを外すと, 対応する流線が表示されなくなります. forw.とback.の両方のチェックボックスを外した状態 でOKボタンをクリックすると, 該当の放出ポイントの位置情報も消えます. 放出ポイントは100個まで保存でき ます. 4 個以上の位置情報を保存すると右にスクロールバーが表示されます.

また, 図6.7(d)での操作を一旦終えて, 再びdraw-streamline-inputから操作をすると, そのとき描画している流 線のうち, 最後に描画した流線はまだ保存されていない(上書きされる)状態になります. 図 6.7(d)のダイアログボ ックスが開いたら, 一度 Save にチェックをし, 操作を始めることにより, その時点で描画している流線を保存し ます.

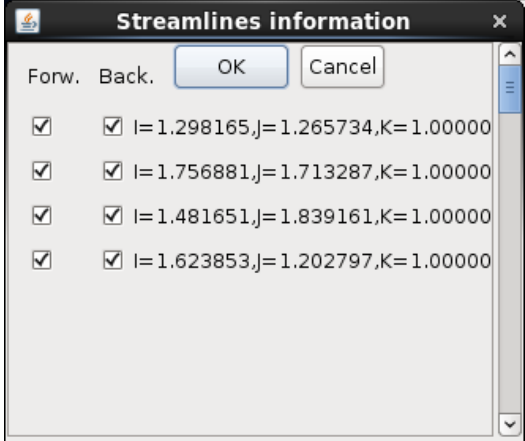

図6.7(e)流線の放出ポイントの位置 (グリッド表示) と方向

一度表示された流線は, オンオフできます.

Draw - Stream line - On (メインメニュー - ポップアップメニュー) Draw  $-$  Stream line  $-$  Off (メインメニュー  $-$  ポップアップメニュー)

は, 流線の表示, 非表示のスイッチングメニューです.

6.8 パーティクルパスの表示

パーティクルパスとは, 時々刻々変化する流速場に仮想的な粒子を置いた場合, その粒子が時間の経過とともに 移動していく様子を可視化したものです. 従って, パーティクルパスの表示は, Clef3D 上でアニメーション表示し たとき [\(9.2](#page-50-0)節), あるいは録画した画像データ [\(10.18](#page-70-0)節) を再生したときに初めて意味を持ちます. パーティクル の移動は, Clef3D 内部で自動計算されます. 従って, 流線表示の場合と同様, フィールドデータの1, 2, 3 番目の値 としてx, y, z 方向の流速成分を出力しておく必要があります.

パーティクルパスを表示するには,

Draw - Particle path - Input  $(X + Y)X = \#Y$ 

をクリックします.

パーティクルパスの計算パラメータおよび表示パラメータを指定するダイアログボックス (図 6.8(a)) が開きま す. color は表示パーティクルの色の指定, size はパーティクルの大きさ, release step はパーティクルの放出タイミ ング (フレーム間隔) です. パーティクル移動計算は, 流速場が記述されている座標系(移動座標系 または静止座 標系)でによって異なります. 移動座標系の場合は, moving grid system をオンにします. grid type は格子形状 (H 型格子, O 型格子) の指定です. 使用しているグリッドデータのタイプを指定します.

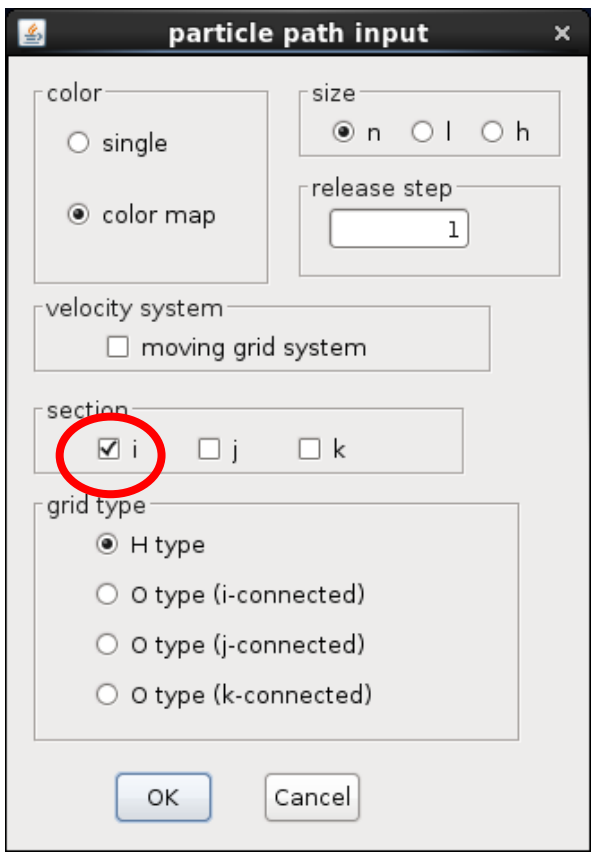

図 6.8(a) パーティクルパスパラメータの指定

| $<$ color $>$       |                                    |
|---------------------|------------------------------------|
| single              | : 流線表示色 (単色) の変更                   |
| color map           | : 流線に流れ関数の値に応じたカラーマッピングを行う         |
| size                | : パーティクルパスの大きさ                     |
| release step        | : パーティクルの放出タイミング (フレーム間隔)          |
| < velocity system > |                                    |
| moving grid system  | : 流速場が移動座標系で記述されている場合はチェックボックスをオンに |
|                     | する                                 |
| section             | 描画したい面に直行する軸方向を指定                  |
| grid type           | : 格子形状 (H 型格子, O 型格子) の指定          |

以上のパラメータを指定した後, OK をクリックすると, パーティクルの放出ポイントを指定するダイアログボッ クス (図 6.8(b))が開きます. 放出する領域は 5 個まで指定できますが, 放出ポイントは, 格子点上に限られます. R\_dir をオンにすると, 極座標系に変換します.その時は, (j\_start, k\_start)が座標系原点になります. j\_end, j\_step, k\_end, k\_step の値は無視されます. rmin, rmax, rstep はパーティクルの動径方向の位置を指定します.

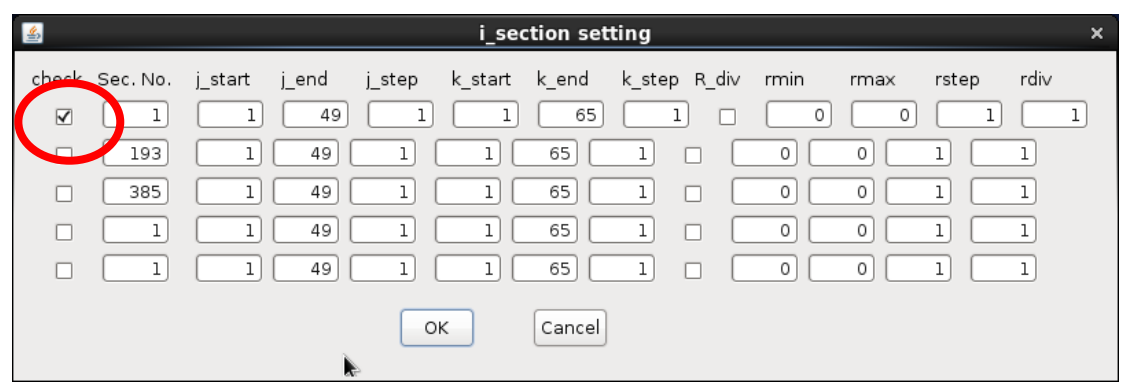

図6.8(b) パーティクル放出ポイントの指定

check : その行で指定した内容を有効にする (チェックを外すと無効になる)

Sec.No. : Check drawing section で指定した軸方向について、描画したい面と交わるグリッド数

jstart : j 方向における, 描画を開始するグリッド数

jend : j 方向における, 描画を終了するグリッド数

jstep : j 方向における, 描画する間隔のグリッド数

(k\_start, k\_end, k\_step では, k 方向に対して同様. rmin, rmax, rstep では, 動径方向に対して同様.)

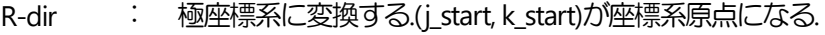

rdiv : 方位角方向の放出ポイント数

一度表示されたパーティクルパスは, オンオフできます.

Draw  $-$  Particle path  $-$  on  $(X + Y)X = I - \frac{X}{Y}$ Draw  $-$  Particle path  $-$  off (メインメニュー  $-$  ポップアップメニュー)

は, パーティクルパスの表示, 非表示のスイッチングメニューです.

6.9 パーティクルプロットの表示

通常はClef 内部で計算する流線のデータを, 外部データから読み込みます.

Draw - Particle Plot - Input (メインメニュー - ポップアップメニュー)

をクリックします.

"Browse" で, 入力する外部データファイルを指定します. さらに, Particle properties 内のSize で表示する流線の太さ, Color で色を選択します.

一度表示されたパーティクルプロットは, オンオフできます.

Draw  $-$  Particle Plot  $-$  On (メインメニュー  $-$  ポップアップメニュー) Draw  $-$  Particle Plot  $-$  Off (メインメニュー  $-$  ポップアップメニュー)

は, パーティクルプロットの表示, 非表示のスイッチングメニューです.

6.10 座標軸の表示

座標軸の表示は, オンオフできます.

Draw  $-$  Axis  $-$  On (メインメニュー  $-$  ポップアップメニュー) Draw  $-$  Axis  $-$  Off (メインメニュー  $-$  ポップアップメニュー)

は, 座標軸の表示, 非表示のスイッチングメニューです.

6.11 フレームの表示

ここで言うフレームは, 計算格子 (グリッド) の最外枠を結んだ線を指します. フレームを表示して計算領域の形 状と大きさを確認できます.

フレームは, オンオフできます.

Draw - Frame - On (メインメニュー - ポップアップメニュー) Draw - Frame - Off (メインメニュー - ポップアップメニュー)

は, フレームの表示, 非表示のスイッチングメニューです.

フレームの色は, 背景色が黒以外のときは黒で, 黒のときは白で表示されますが, 後から変更も可能です.

Draw - Frame - color (メインメニュー - ポップアップメニュー)

は, フレームの色変更メニューです.

6.12 マスク領域の表示

マスクとは, 流体の数値計算を行う際, 物体領域の指定のために, 計算格子の各点にマーキングする操作のこと です.

Clef3D は, マスクデータファイルで 1.0 ないしその整数倍でセットされた点を, マスク領域として表示できます. その場合のマスクデータを格納しておくファイルは, グリッドデータファイル, フィールドデータファイルどち らでも構いません. [Chapter 3](#page-6-0)で説明した形式でファイルに出力してください.

マスク領域を表示するには, Draw  $-$  Masking  $-$  Input (メインメニュー  $-$  ポップアップメニュー)

をクリックします.

マスク領域表示パラメータ入力用ダイアログボックスが開きます (図6.12(a)) .

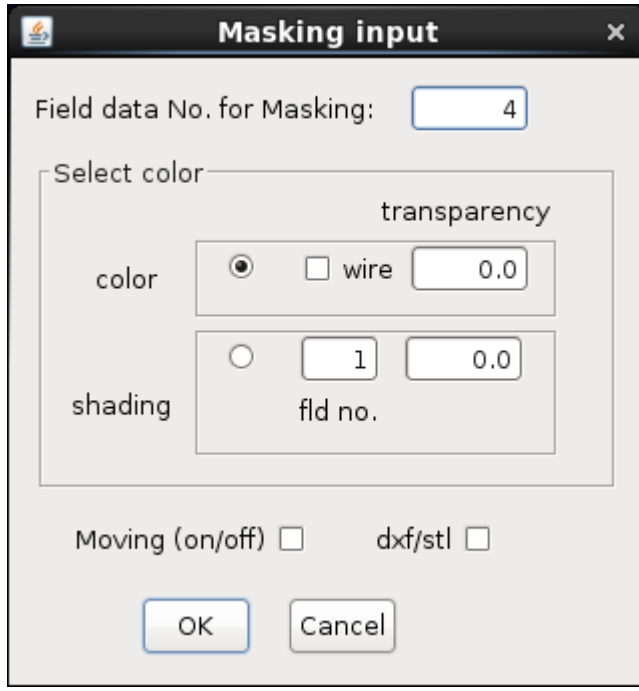

図6.12(a) マスク表示パラメータの入力

| Field data No. for Masking | : マスクデータが格納されているフィールドデータ番号           |
|----------------------------|--------------------------------------|
| < Select color >           |                                      |
| color                      | マスク領域表示色の変更                          |
| wire                       | マスク領域をワイヤーで表示する                      |
| transparency               | 透過率                                  |
| shading                    | マスク領域に、指定した物理量のシェーディングをかける           |
| fld no.                    | : マスク領域にシェーディングをかけるときの物理量のフィールド      |
|                            | データ番号を指定                             |
| Moving (on/off)            | : チェックをした場合 (on の状態), ステップ毎に変化するマスク領 |
|                            | 域を表示                                 |
| dxf/stl                    | : DXF (もしくは STL) フォーマットファイルからマスクを作成  |
|                            | (あらかじめDXF(もしくはSTL) フォーマットファイルの読み込み   |
|                            | が必要)                                 |

Field data No. for Masking には, マスクデータがフィールドデータファイルの何番目に格納されているかを入力 します. マスクデータがグリッドデータファイルに格納されている場合は, フィールドデータ番号は入力しませ ん. Moving (on/off)のチェックボックスにチェックをした場合 (on の状態), ステップ毎に変化するマスク領域を 表示できます. ただし, その場合はマスクデータをフィールドデータファイルの中に格納しておく必要がありま す. dxf/stl のチェックボックスにチェックをした場合, DXF (もしくはSTL) フォーマットファイルからマスクを作 成します. この機能を使用するには, あらかじめ DXF (もしくは STL) フォーマットファイルの読み込みが必要に なります [\(5.3](#page-14-0)節) . color ボタンをクリックするとマスク領域表示色を変更できます. shading ボタンをクリックす ると, マスク領域に指定した物理量のシェーディングをかけられます. その場合, シェーディング表示のための セッティングパラメータ用ダイアログボックスが開きます (図6.12 (b)) .

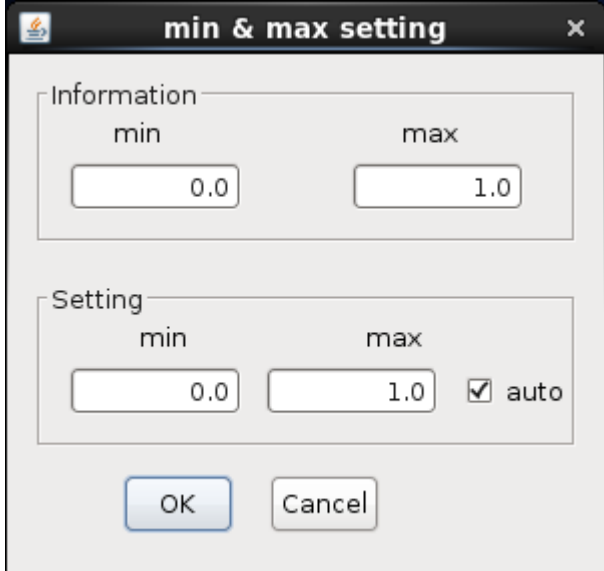

図6.12(b) シェーディングパラメータの入力

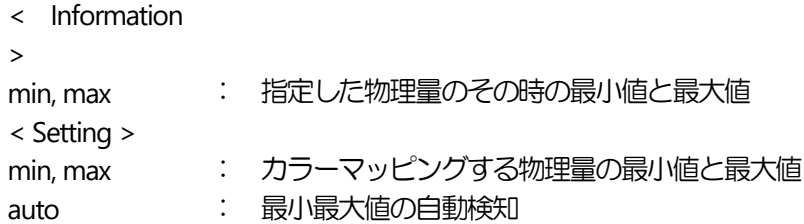

さらに, 各オブジェクトの色および表示順序を設定できます.

Draw - Masking - color (メインメニュー - ポップアップメニュー)

は, 設定メニューです.

マスク領域は, オンオフできます.

Draw - Masking - On  $(X + Y)X = 1 - Y + YY$ Draw - Masking - Off  $(X + Y)X = 1 - Y + YY$ 

は, マスク領域の表示, 非表示のスイッチングメニューです.

6.13 オブジェクトの表示

### 現バージョンでは使用できません**.**

Draw - Object (メインメニュー - ポップアップメニュー)

6.14 ボリュームレンダリング表示

指定した物理量をボリュームレンダリング表示できます.

ボリュームレンダリング表示には,

Draw - Vr draw - Input (メインメニュー - ポップアップメニュー)

をクリックします.

ボリュームレンダリング表示パラメータ入力用ダイアログボックスが開きます (図6.13(a)) .

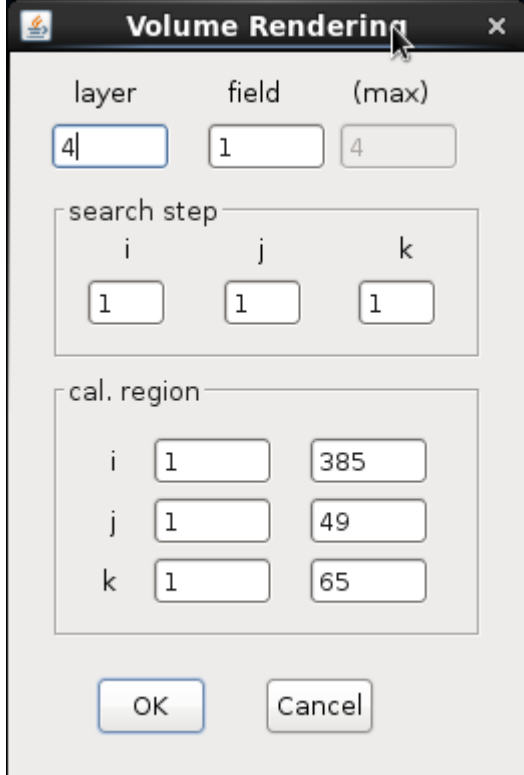

図6.14(a) ボリュームレンダリング表示パラメータの入力

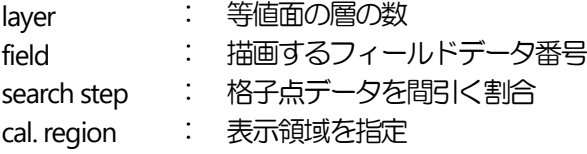

複数の等値面に適当な色と透過率をかけることで, ボリュームレンダリングの効果を持たせています. 従って, layerとfieldは, 等値面の層の数とフィールドデータ番号です. また, 表示領域cal. region, 計算時に考慮する格子 点データを間引く割合search step も入力できます.

以上のパラメータを入力すると, 次に, 物理量のボリュームレンダリング表示範囲を入力するためのダイアログ ボックス (図6.14(b)) が開きます.

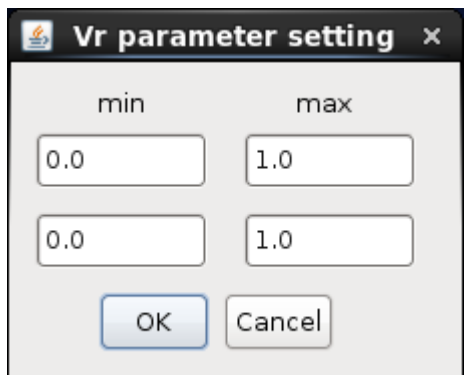

図6.14(b) ボリュームレンダリング表示範囲パラメータの入力

min, max : カラーマッピングする物理量の最小値と最大値 (グレーアウトの部分には, 指定した物理量のその時の最小値と最大値が表示される)

以上のパラメータの指定により, ボリュームレンダリングが表示されます. 最小最大値の自動検知機能はありま せん.

表示されたボリュームレンダリングの透過率, 色調を変更したい場合は,

Draw - Vr draw - color  $(X + Y)X = Y - YY$ 

をクリックします.

透過率, 色指定用のダイアログボックスが開きます.各パラメータは, 指定した物理量の範囲を10分割した値で指 定します.

ボリュームレンダリングは, オンオフできます.

Draw - Vr draw - On (メインメニュー - ポップアップメニュー) Draw  $-$  Vrdraw  $-$  Off (メインメニュー  $-$  ポップアップメニュー)

は, ボリュームレンダリングの表示, 非表示のスイッチングメニューです.

# Chapter 7 オブジェクトの移動・拡大縮小

前章の操作で表示されたオブジェクトを移動・拡大縮小します.

7.1 キーボードによる操作

Clef3D は, 表示されているオブジェクトを, キーボード上の操作で移動・拡大縮小できます.

各機能は, 下のようにキーボード上のキーに割り当てられています. または, マウスでも操作できます.

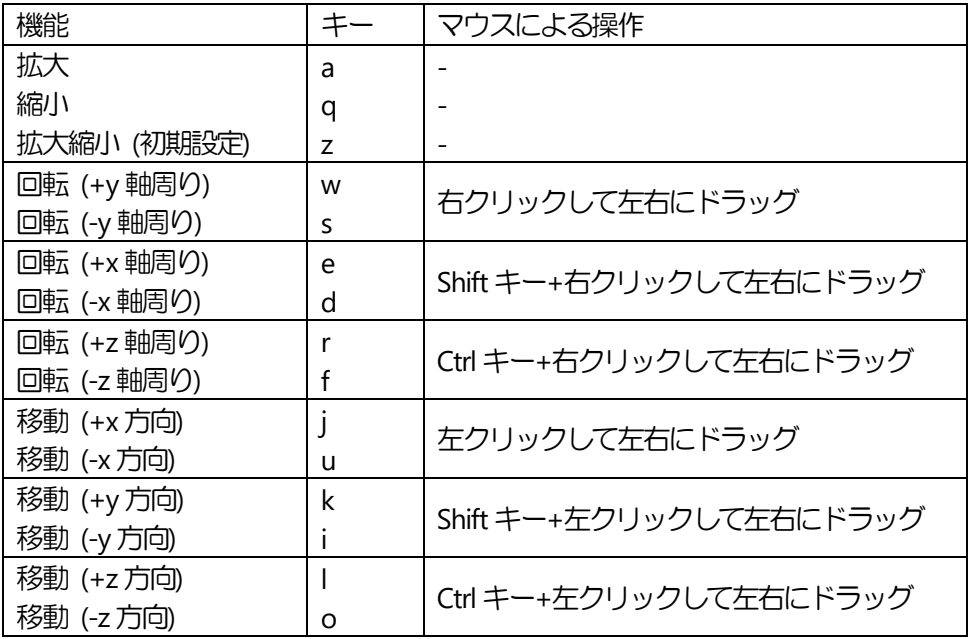

7.2 マウスによる操作

Clef3D は, 表示されているオブジェクトを, マウスの操作で移動・拡大縮小できます. マウスで操作する場合は,

Move - Button (メインメニュー - ポップアップメニュー)

をクリックします.

マウス操作用のダイアログボックス(図 7.2)が開きます. 表示されているボタンには移動・拡大縮小の各機能が示 されています. マウスで各ボタンを1 回クリックする毎に機能が実行されます.

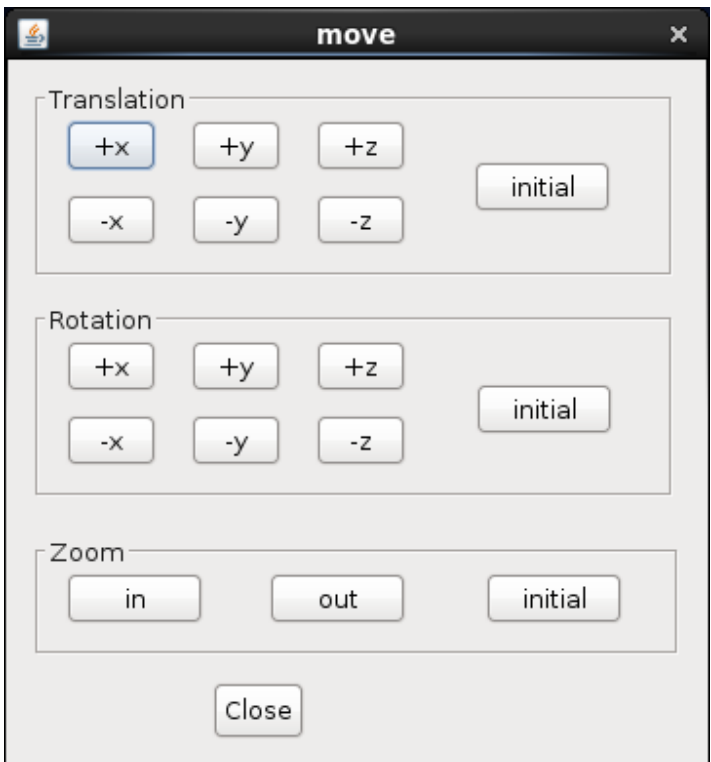

図7.2 マウス操作による移動・拡大縮小

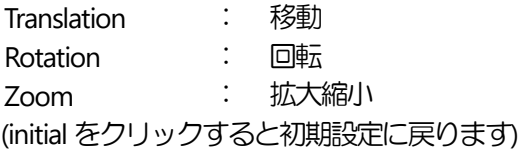

7.3 数値入力による操作

Clef3D は, 入力した数値に従って, 表示されているオブジェクトを移動・拡大縮小できます.数値入力により操作 する場合は,

Move - Value (メインメニュー - ポップアップメニュー)

をクリックします.

数値入力用のダイアログボックス (図7.3) が開きます.

各数値を入力してOK をクリックすると, ダイアログボックスが閉じ, オブジェクトの表示が変わります.

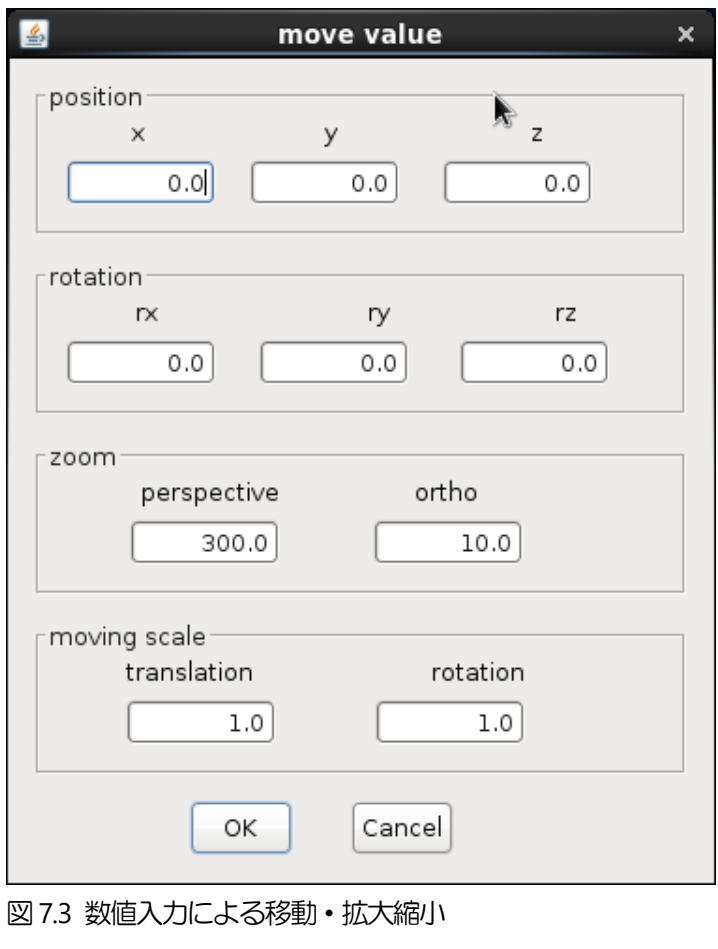

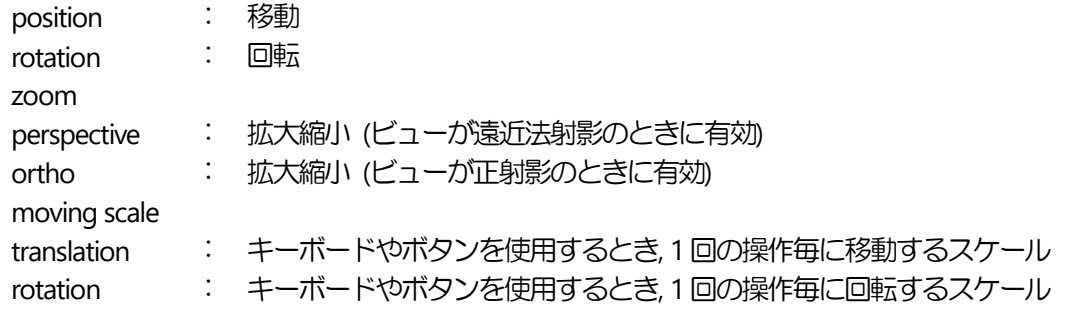

回転は, Clef の座標の中心点に対して行われるので, 注目したい領域がある場合は, その領域が座標の中心に来る ようにx, y, z 軸方向に沿ってそれぞれ移動させてから, 回転させてください.

# Chapter 8 ビュー変換

ビュー変換とは, 表示されているオブジェクトの視方向, 視野角などを変換するものです. 拡大縮小と同様の効 果が得られると同時に, それ以外の機能 (表示オブジェクトの縦横比の変更等) も付加されます.

#### 8.1 マウスによる操作

初期に表示されるオブジェクトは, x軸が画面の水平右方向を, y 軸が画面の垂直上方向を向くように配置され, 遠 近法射影により表示されていますが, 視方向を変更し, また, 正射影による表示も可能です.

View - Direction (メインメニュー - ポップアップメニュー)

をクリックします.

マウス操作用のダイアログボックス (図 8.1) が開きます. 表示されているボタンを 1 回クリックする毎に機能が 実行されます.

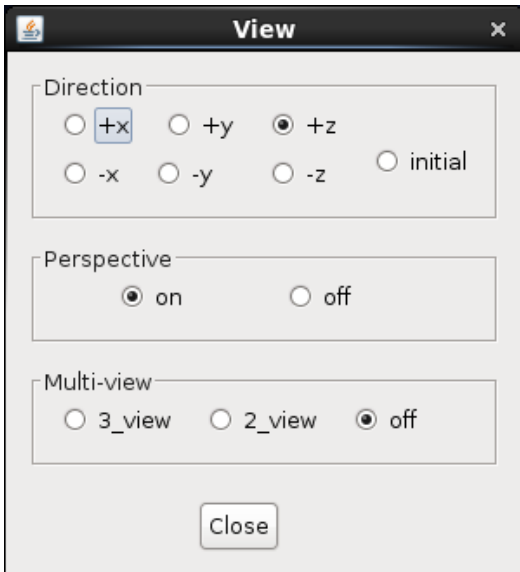

図8.1 マウス操作によるビュー変換

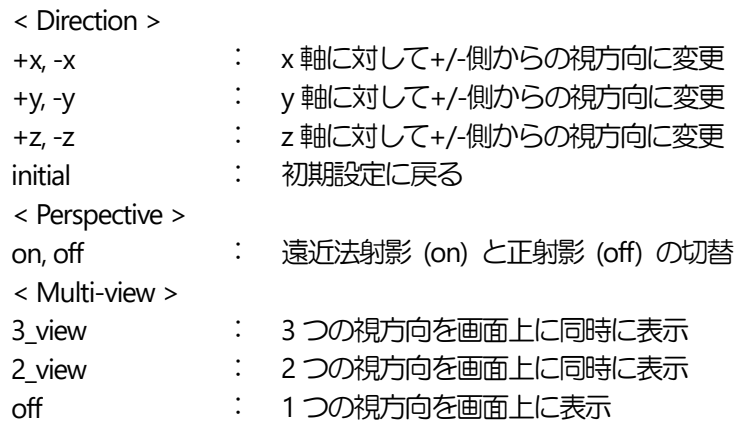

8.2 数値入力による操作

View - Scale (メインメニュー - ポップアップメニュー)

をクリックします.

数値入力用のダイアログボックス(図8.2)が開きます.

各数値を入力してOK をクリックすると, ダイアログボックスが閉じオブジェクトの表示が変わります. center の 右にある ctrチェックボックスをチェックすると, 他のscaleの変更に合わせ自動的に中心に位置を合わせるよう に数値を変更します.

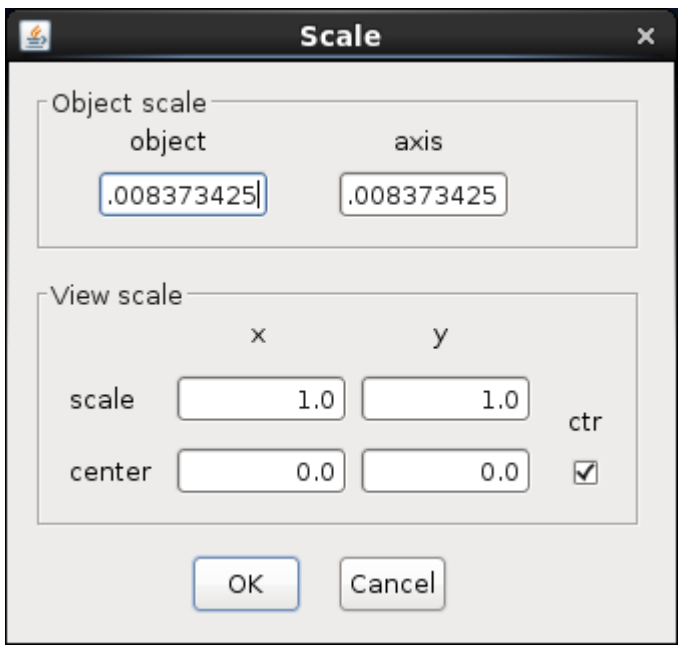

図8.2 数値入力によるビュー変換

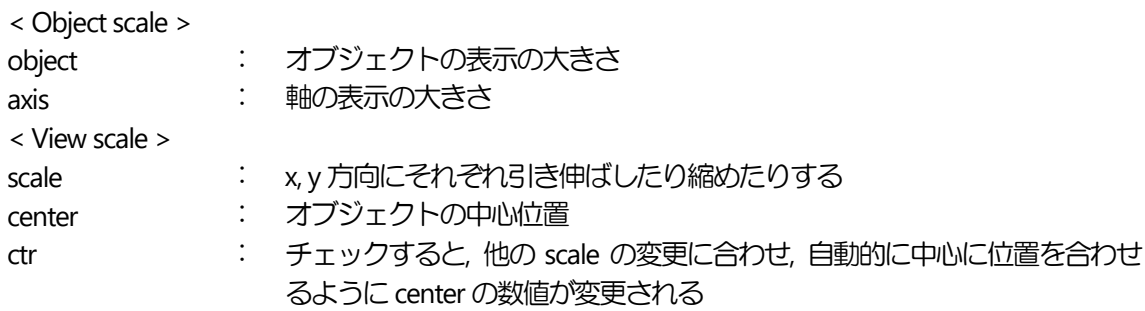

# Chapter 9 ステップ表示

Clef3D のフィールドデータは, 一般に複数のステップデータ (適当な時間あるいはステップ毎に出力されたデー タ) から構成されています. 本章では, 現在表示されているステップデータから別のステップデータに表示を変 更する方法を述べます.

9.1 ステップ移動表示

Clef3D を起動しオブジェクトを表示した場合, 最初の画面はフィールドデータの最初のステップです.

下に示したメニューまたはツールバーをクリックすると, Clef3D はフィールドデータファイルから新たなステッ プのデータを読み込み, そのデータに基づいて表示画像を変更します.

次ステップの表示

Step - Next (メインメニュー - ポップアップメニュー)

または

■ (ツールバー)

前ステップの表示

Step - Previous (メインメニュー - ポップアップメニュー)

または

■(ツールバー)

最初のステップの表示

Step - First (メインメニュー 一ポップアップメニュー)

または

<u>H<del><</del></u> (ツールバー)

最終ステップの表示

Step - Last (メインメニュー - ポップアップメニュー)

または

■ (ツールバー)

<span id="page-50-0"></span>9.2 アニメーション表示

前節で説明したステップ移動表示を順次自動的に行うと, アニメーション表示になります.

アニメーション表示には,

 $Step -$  Animation  $-$  On (メインメニュー  $-$  ポップアップメニュー)

または

▶ (ツールバー)

をクリックします.

アニメーション表示は, その時表示しているステップから始まり, 最終ステップに達すると 1 ステップ目に戻り, 表示を続けます.

アニメーション表示を終了するには,

 $Step -$  Animation  $-$  Off (メインメニュー  $-$  ポップアップメニュー)

または

Step - Stop (メインメニュー - ポップアップメニュー)

または

■(ツールバー)

をクリックします.

9.3 最新ステップの自動更新表示

Clef3D には, 計算中に出力されるデータを自動的に検知し, 表示画像を最新データに変更する機能があります.

#### 9.3.1 自動更新のための出力データの準備

まず, フィールドデータのヘッダ部分の変数nt を, 出力ステップ毎に更新するようにしてください [\(3.3](#page-6-1)節) .

最新ステップの自動更新表示機能では, 複数のプロセス (数値計算プロセスと Clef3D による可視化プロセス) か ら 1 つのファイルにアクセスすることになります. このようなファイルアクセスは, パソコン上では一般に許可 されていませんが, 出力ファイルのオープン時に, あらかじめそのような属性を明示することにより可能です.

数値計算プログラムのコンパイラにIntel FORTRAN を使用している場合は, 下の修正手順に従ってください.

フィールドデータ出力のためのOPEN 文を open(n, --------) から open(n, --------, form='binary', share='denynone')

に書き換えてください.

1 ステップ分の出力データ量が少ないと, システムは計算結果をその都度ディスクに掃き出さずにバッファに貯 めることがあり, Clef3D は読み取った更新データを不完全なものと見なしてしまいます. この場合は, ファイルの オープン, クローズをステップ毎に行い, データをアペンドしてください.

#### 9.3.2 自動更新表示

前節の出力データの準備ができている場合, Clef3D は, 計算中に出力されるデータを自動的に検知し, 表示画像を 最新データのものに変更する機能を持っています.

自動更新表示をするには,

 $Step -$  Auto renewal  $-$  on (メインメニュー  $-$  ポップアップメニュー)

または

エ (ツールバー)

をクリックします.

自動更新表示を終了するには,

Step  $-$  Auto renewal  $-$  off (メインメニュー  $-$  ポップアップメニュー)

または

Step - Stop (メインメニュー - ポップアップメニュー)

または

■(ツールバー)

をクリックします.

9.4 ジャンプ, アニメーションのためのステップ指定

Clef3D は, 数値入力により, 指定されたステップへのジャンプ表示, アニメーション表示におけるジャンプステ ップ数を変更できます.

Step - step number (メインメニュー - ポップアップメニュー)

をクリックすると, ステップ指定用のダイアログボックスが開きます (図9.4) . Animation step は, アニメーショ ン表示時のジャンプフレーム数です. Jump には, その時のフレーム数と入力可能最大フレーム数が表示されてい ます. フレーム数を変更してOKをクリックすると, オブジェクトの表示が指定されたフレームのものに変わりま す.

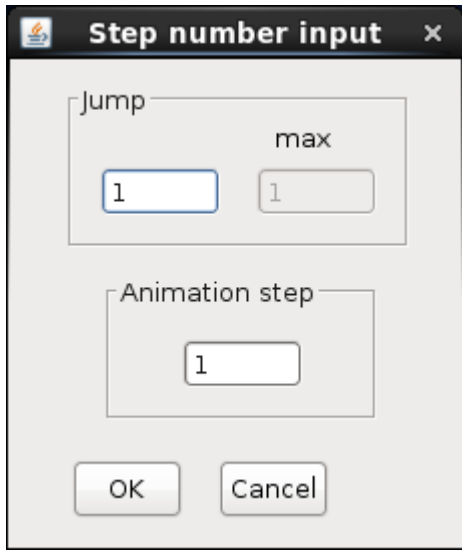

図9.4 アニメーションパラメータの入力

Jump : その時表示しているフレーム数と、入力可能最大フレーム数 Animation step : アニメーション表示時のジャンプフレーム数

Chapter 10 その他の機能

Clef3D には, 数値計算結果の可視化表示以外にも, いくつかの補助的な機能があります.

10.1 文字の表示

Clef3D は, 入力した文字列を 20 個まで画面上に表示できます. ただし, 表示可能な文字は ASCII 文字に限られま す.

入力文字を画面に表示するには,

Others - Text (メインメニュー - ポップアップメニュー)

または

 $\mathbf{A}$  (ツールバー)

を, クリックします.

文字入力用のダイアログボックス (図10.1(a)) が開きます. text の部分に表示したい文字を入力します. チェック ボックスon/off がチェックされている項目に限り, 文字が表示されます. 表示したい文字の位置は (x, y)座標で指 定します. 座標値は, ウィンドウの左下隅が (0, 0), 右上隅を (1,1) として入力してください. またスケールグリ ッドを表示させる [\(10.11](#page-64-0)節) ことで, 位置と座標値の関係をある程度知ることができます. 右に表示されているattributesボタンを押下すると新たにダイアログボックス (図10.1(b)) が開き, 表示する文字 のフォント, スタイル, 大きさ, 色を指定できます.

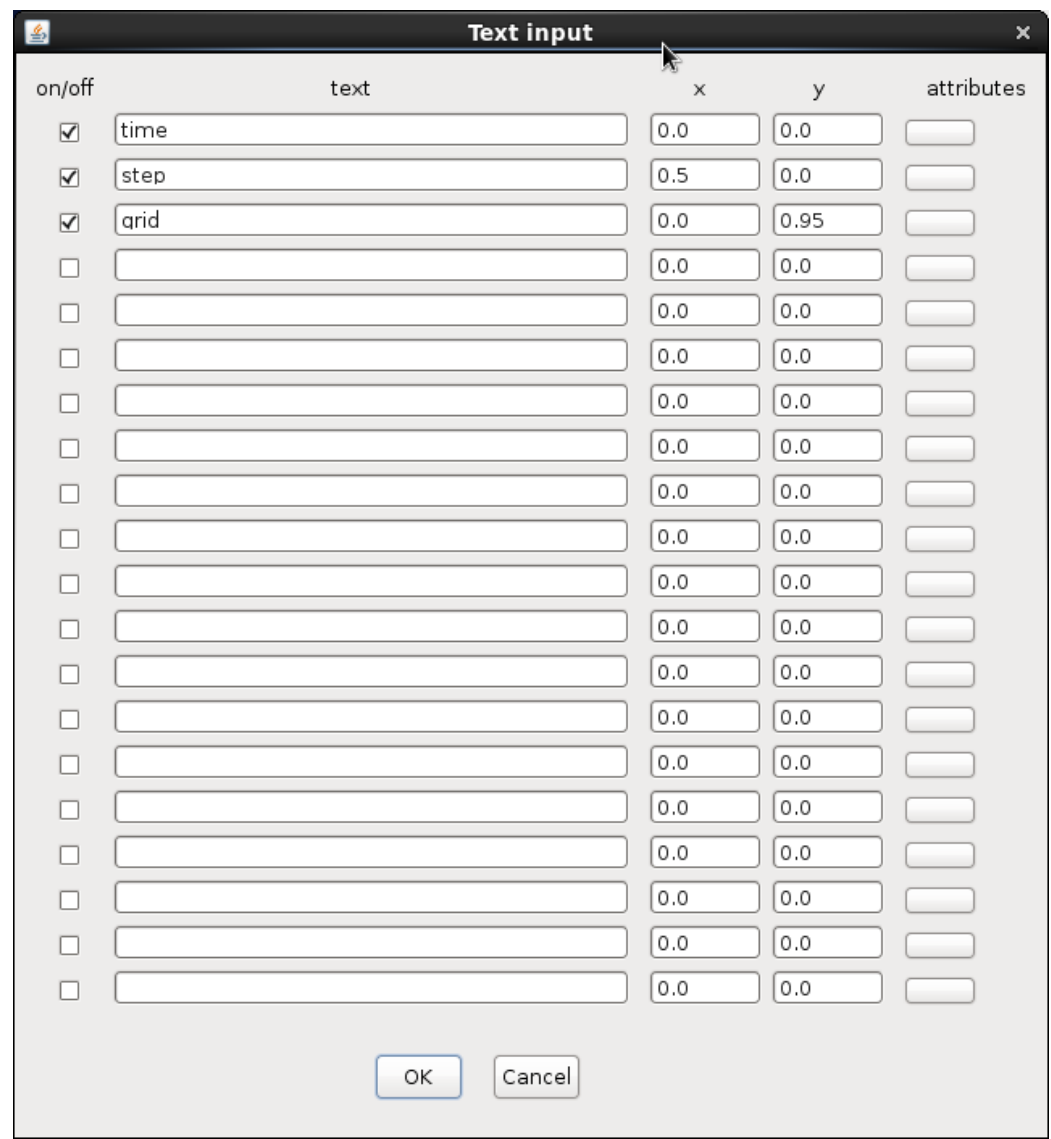

図10.1(a) 表示文字の入力

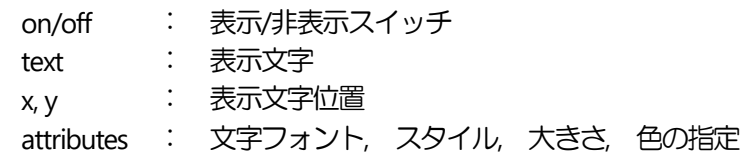

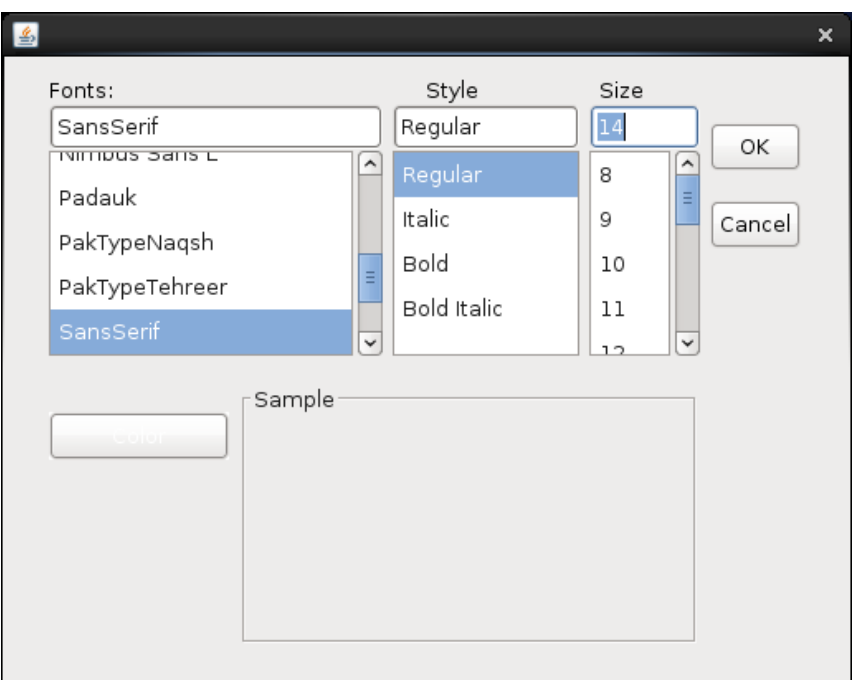

図10.1(b) 表示文字の設定(フォント, スタイル, 色)

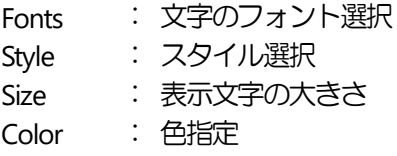

## 10.2 背景色の変更

Clef3D の初期画面の背景色は黒に設定されていますが, 表示の途中で背景色を変更できます.

背景色を変更するには,

Others - Bg color (メインメニュー - ポップアップメニュー)

をクリックします.

10.3 透過率の変更

Clef3D では, サーフィス, シェーディング, マスク, 等値面に透過率を与えられます.

透過率を変更するには,

Others - Transparency(メインメニュー - ポップアップメニュー)

## をクリックします. 透過率入力ダイアログボックスが開くので, 透過率を入力します.

10.4 ワイヤーフレーム化

Clef3D は, 塗りつぶしたマスク領域,/等値面をワイヤーフレーム化できます.

ワイヤーフレーム化するには,

Others - wire frame  $(X + Y)X - Z - T + ZY$ 

をクリックします. ワイヤーフレーム化用ダイアログボックスが開きます.

10.5 ラインスムージング

Clef3D で表示される線は, 初期の状態でアンチエイリアシングがかかっていません.

表示線にアンチエイリアシングをかけてスムースに見せるためには,

Others - smooth line - on (メインメニュー - ポップアップメニュー)

をクリックします.

表示状態を元に戻すには,

Others  $-$  smooth line  $-$  off (メインメニュー  $-$  ポップアップメニュー)

をクリックします.

10.6 シェーディング面の照光計算

Clef3D で表示されるシェーディングは, 初期の状態で照光計算されていません.

表示面に照光計算を行い, 立体的に見せるためには,

Others - Shading light - on (メインメニュー - ポップアップメニュー)

をクリックします.

表示状態を元に戻すには,

Others  $-$  Shading light  $-$  off (メインメニュー  $-$  ポップアップメニュー)

をクリックします.

10.7 グラフ表示

Clef3D は, 読み込んだフィールドデータファイルを基に, 以下の2 種類の2 次元グラフをプロットできます.

物理量の空間変化 (格子点上に並んだ1次元配列の位置座標と物理量の関係) 物理量の時系列変化 (ステップまたは時刻と特性物理量との関係[, 3.3](#page-6-1)節)

10.7.1 空間変化グラフ

空間変化グラフは, 指定した格子点の並びに対して, 各格子点の位置座標を横軸, 物理量を縦軸にプロットした 2 次元グラフです.

Others - graph - spatial value - input  $(X + Y)X = \pi$ 

または

(ツールバー)

をクリックすると, パラメータ入力のためのダイアログボックス (図10.7(a)) が開きます.

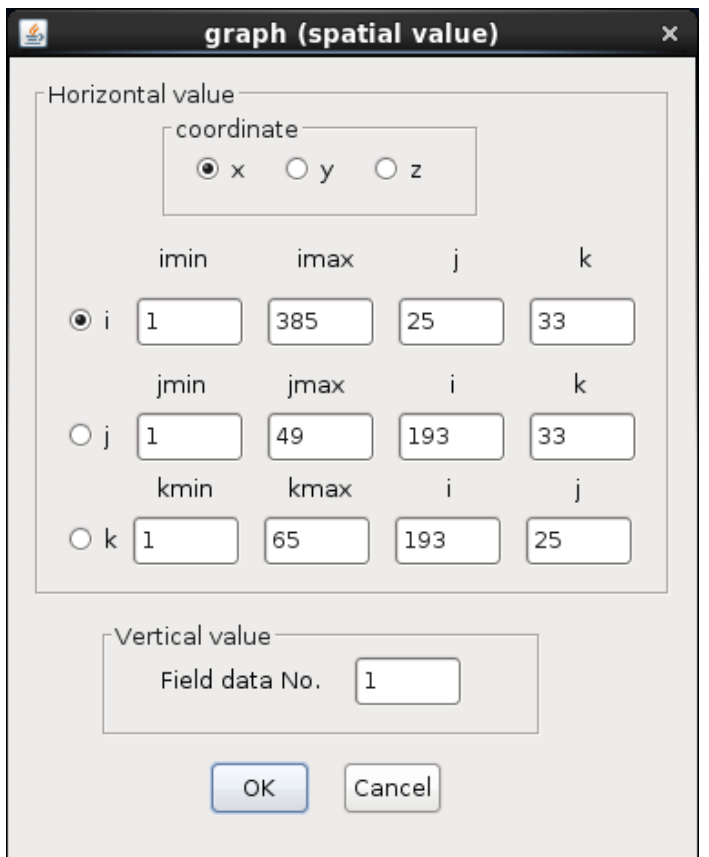

図 10.7(a) 空間変化グラフ用パラメータ入力1

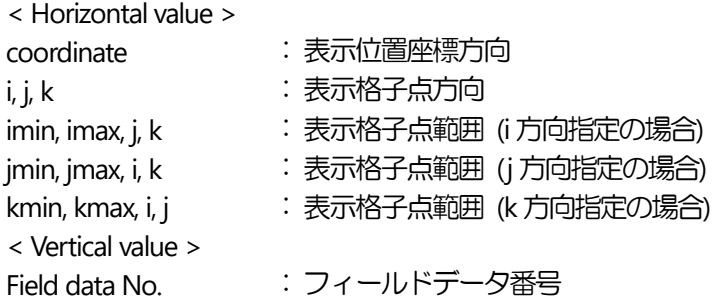

各パラメータ入力後に OK をクリックすると, 新たなダイアログボックス (図 10.7(b)) が開きます.このダイアロ グボックスには, 範囲指定された格子点の座標値と物理量の最小最大値が表示されています. これらの値は, そ のままグラフの横軸と縦軸のスケーリングに使われますが, 変更も可能です.

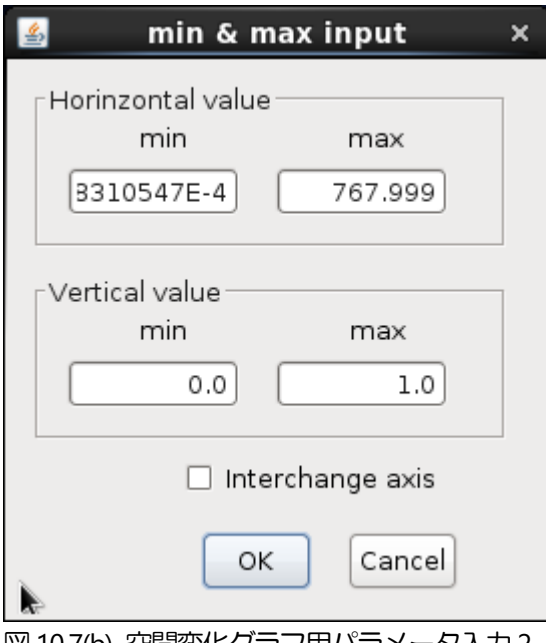

図10.7(b) 空間変化グラフ用パラメータ入力2

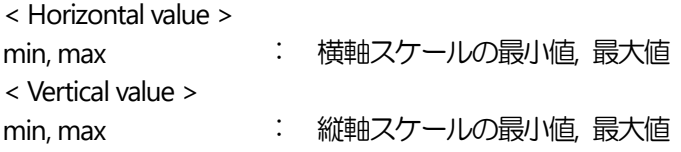

各パラメータ入力後にOKをクリックすると, 3番目のダイアログボックス (図10.7(c)) が開きます. このダイアロ グボックスでは, グラフ枠, プロット線, プロット点の色, グラフの表示位置, プロット点の表示の有無, プロッ ト線の太さなどを指定できます.

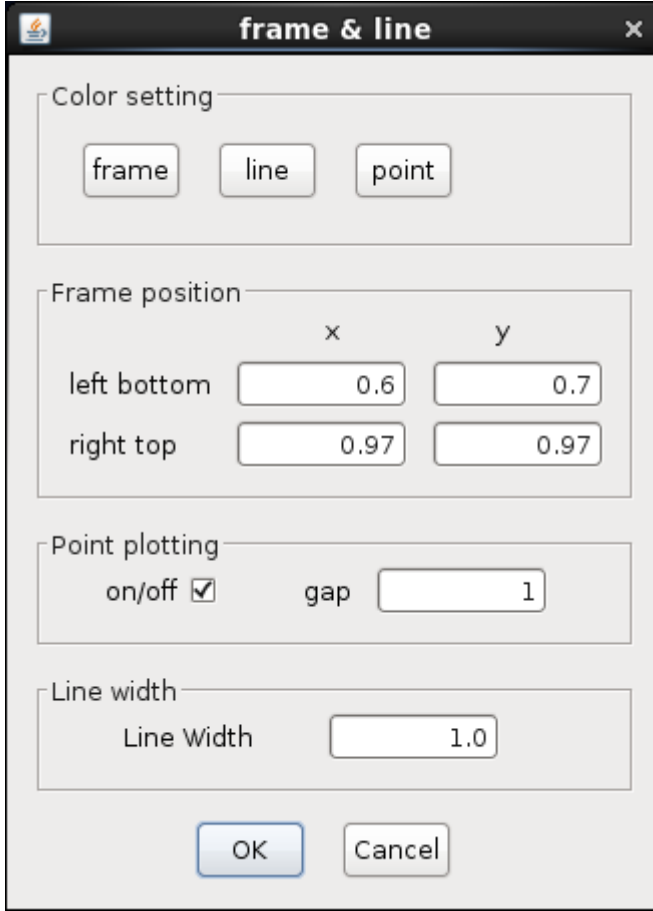

図10.7(c) 空間変化グラフ用パラメータ入力3

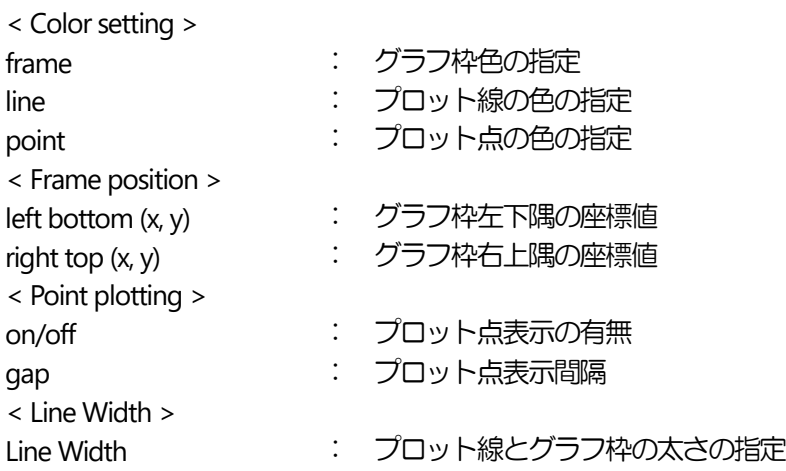

一度表示された空間変化グラフは, オンオフできます.

Others - graph - spatial value - on (メインメニュー - ポップアップメニュー) Others - graph - spatial value - off  $(X + Y)X - 1 - 1 + YY$ 

は, 空間変化グラフの表示, 非表示のスイッチングメニューです. 空間変化グラフは最大 5 個指定できます. 一度 表示されたグラフは, オンオフできます.

Others - graph - spatial value - remove  $(\times$ インメニュー - ポップアップメニュー)

は、空間変化グラフの削除メニューです. 複数のグラフを描画した場合は、作成した順番に graph No が設定され ます. 削除したい graph No を指定します.

10.7.2 時系列変化グラフ

時系列変化グラフとは, ある物理量が時間あるいは計算ステップに対してどのように変化するかを表したもので す [\(3.3](#page-6-1)節) .

座標軸は, 横軸に計算ステップまたは時間, 縦軸に物理量を割り当てた2次元グラフです. いずれの値もフィール ドデータファイルのヘッダ部分に出力したもので, パラメータ指定により決定します.

Others - graph - time history - input  $(X + Y)X = 1 - Y + ZY$ 

または

**M** (ツールバー)

をクリックすると, パラメータ入力のためのダイアログボックス (図10.7(d)) が開きます.

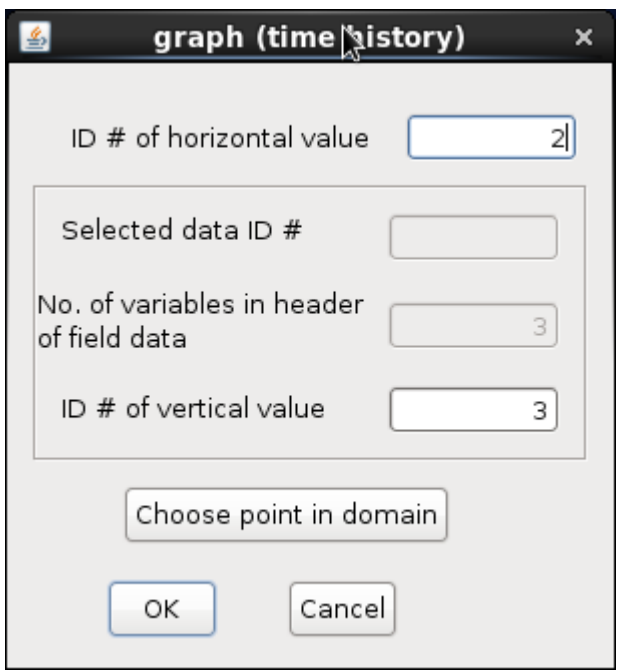

図10.7(d) 時系列変化グラフ用パラメータ入力1

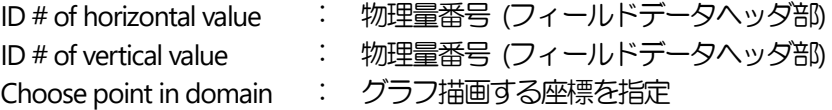

horizontal value には, 通常1 nt または2 time を指定します. しかし, それ以外の物理量を指定して物理量同士の

相関を表すこともできます. Choose point in domain を使用して, フィールドおよび座標を指定すると, ID # of vertical value に自動的にデータ番号が表示されます.

各パラメータを入力後に OK をクリックすると, 新たなダイアログボックス (図 10.7(e)) が開きます. このダイア ログボックスには, 横軸用, 縦軸用に指定されたステップ数, 時刻, 物理量などの最小最大値が表示されています. これらの値は、そのままグラフの横軸と縦軸のスケーリングに使われますが、変更も可能です.

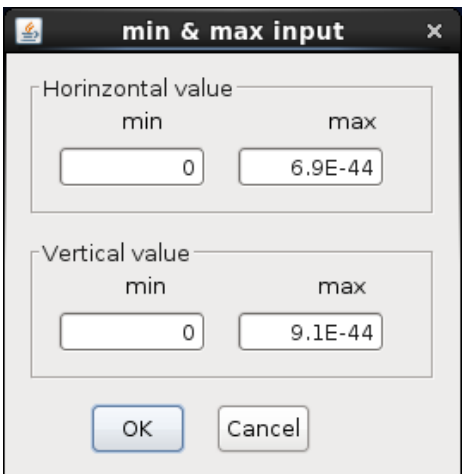

図10.7(e) 時系列変化グラフ用パラメータ入力2

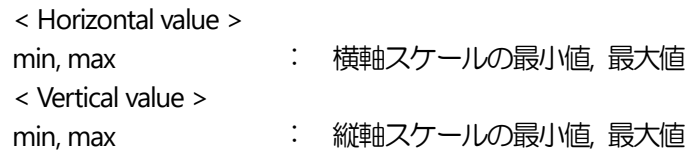

各パラメータを入力後に OK をクリックすると, 3番目のダイアログボックス (図10.7(f) )が開きます. このダイア ログボックスでは, グラフ枠, プロット線の色, グラフの表示位置, プロット線の太さなどを指定できます.

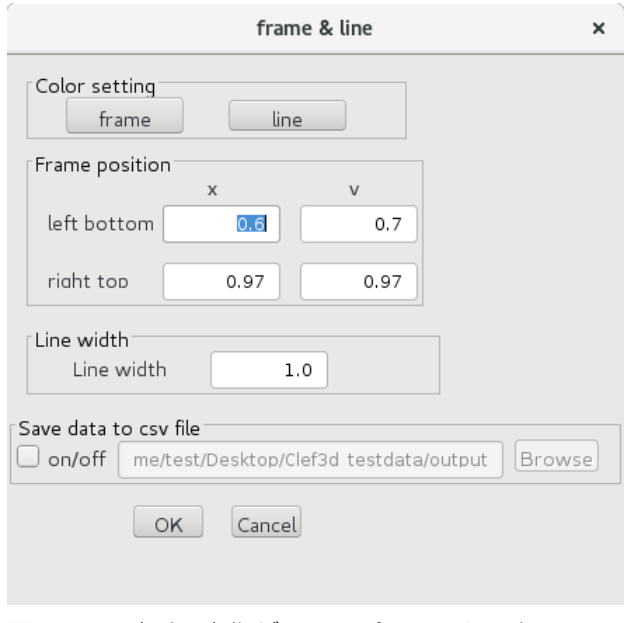

図 10.7(f) 時系列変化グラフ用パラメータ入力3

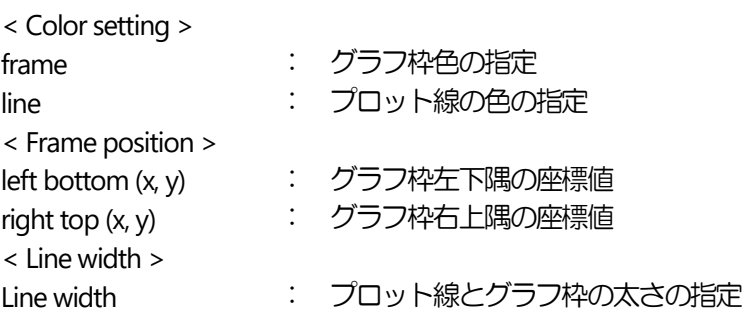

一度表示された時系列変化グラフは, オンオフできます.

Others - graph - time history - on  $(X + Y)X = 1 - Y + YY$ Others - graph - time history - off (メインメニュー - ポップアップメニュー)

は, 時系列変化グラフの表示, 非表示のスイッチングメニューです. 最大5 個の時系列変化グラフを指定できます.

Others - graph - time history - remove (メインメニュー - ポップアップメニュー)

は, 時系列変化グラフの削除メニューです. 複数のグラフを描画した場合は, 作成した順番にgraph No.が設定さ れます. 削除したい graph No を指定します.

10.8 カラーバー表示

Clef3D で, 等値線やシェーディングを表示する際に color map の指定すると, 物理値に応じて表示色が変わりま す. カラーバーは, その時使用しているカラーマップを視覚的にウィンドウ上に表示したものです.

カラーバーを表示するには,

Others - color bar - Input (メインメニュー - ポップアップメニュー)

をクリックします.

パラメータ入力用のダイアログボックス (図10.8) が開きます. カラーマップは, シェーディング用と等値線用の 2 種類設定されているので, いずれかを選びます.

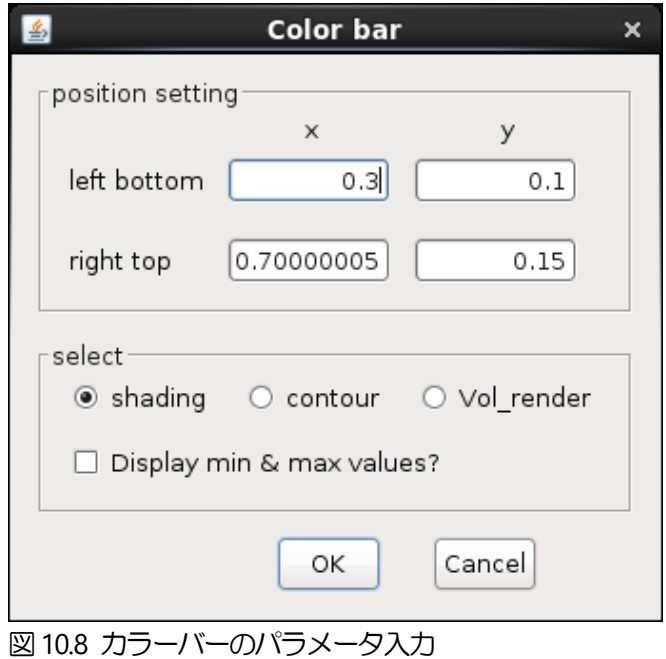

一度表示されたカラーバーは, オンオフが行えます.

Others - color bar - on (メインメニュー - ポップアップメニュー) Others - color bar - off  $(X + Y)X = \forall Y \in \mathcal{Y}$ 

は, カラーバーの表示, 非表示のスイッチングメニューです.

10.9 カラーマップの変更

Clef3D でオブジェクトの表示用に使用しているカラーマップは, シェーディング用と等値線用の 2 種類が設定さ れています. 各カラーマップは変更できます.

Others - color map - shading (メインメニュー - ポップアップメニュー)

または

Others - color map - contour (メインメニュー - ポップアップメニュー)

をクリックすると, 色変更用のダイアログボックス (図10.9) が開きます.

<sup>&</sup>lt; position setting > left bottom (x, y) : カラーバー左下隅の座標値 right top (x, y) <br>
コンテーバー右上隅の座標値 < select > shading まんな おおし エーディング用カラーマップ contour **contour たんじょう こうこう こう** 等値線用カラーマップ Vol render  $\cdot$  i ボリュームレンダリング用カラーマップ Display min & max values? : カラーバーに最小最大値を表示させる

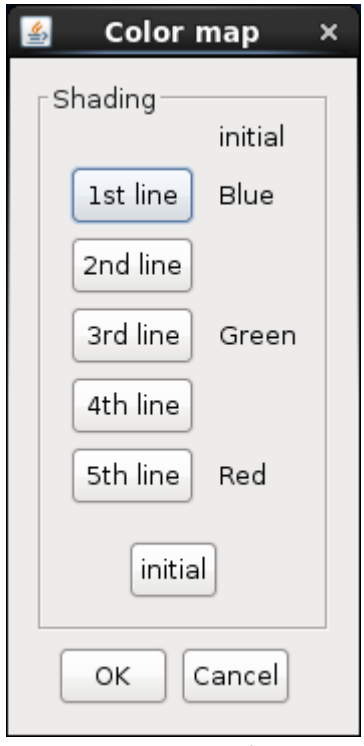

図10.9 カラーマップの変更

カラーマップは, 色の変化する領域を4 つに分け, 各境界の色を指定します.

10.10 ライティングパラメータの変更

Clef3D で行われる照光計算のパラメータを変更するには,

Others - Lighting - material (メインメニュー - ポップアップメニュー) Others - Lighting - light (メインメニュー - ポップアップメニュー)

をクリックします. material ではオブジェクトの照光特性, light では光源の照光特性を入力します.

<span id="page-64-0"></span>10.11 スケールグリッドの表示

ウィンドウ上に文字やグラフあるいはカラーバーを表示する場合, Clef3D ではウィンドウ座標値を入力します. スケールグリッドは, 座標値が入力しやすいように補助的に表示されたウィンドウ上のグリッドです. グリッド は, 縦横それぞれ10 分割した形で表示されます.

スケールグリッドを表示するには,

Others - scale grid - On (メインメニュー - ポップアップメニュー)

をクリックします.

Others  $-$  scale grid  $-$  Off (メインメニュー  $-$  ポップアップメニュー)

をクリックすると表示は消えます.

10.12 渦度計算

Clef3Dでは, フィールドデータファイルの1~3番目の物理量として流速ベクトルを保存すると, それらのデータ とグリッドデータから内部的に渦度を計算します. 計算された渦度は, 等値線やシェーディングなどオブジェク トの表示時に物理量番号を0 と指定することで可視化されます.

渦度を計算するには,

Others - Vorticity - On  $(X + Y)X - Z - Z + ZY$ 

をクリックします.

渦度計算パラメータの入力ダイアログボックス (図10.12) を開き, 各パラメータを入力します.

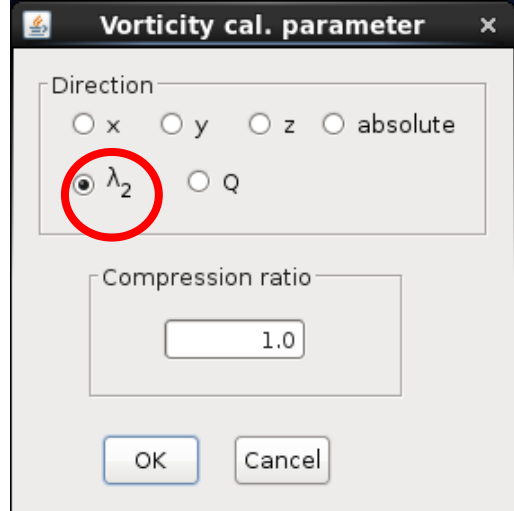

図10.12 渦度計算パラメータの入力

< Direction > x, y, z : 渦度の方向を指定 absolute : 渦度の絶対値を指定  $\lambda$ :  $(S^2 + \Omega^2) \mathcal{D} \lambda_2$ 固有値,  $\lambda_1 \geq \lambda_2 \geq \lambda_3$  ( $\lambda_2 < 0$  : 渦核) *Q* :  $Q = \frac{1}{2} ||\Omega||^2 - ||S||^2$ 2  $Q = \frac{1}{2} \left( \left\| \Omega \right\|^2 - \left\| \mathcal{S} \right\|^2 \right) (Q > 0, \quad \mathbb{R}^2)$ Compression ratio : 渦度の圧縮率

渦度の圧縮率は, 0 を指定すると渦度は計算されたそのものの値を出力します. それ以外の圧縮率のときは, 渦度 は, 方向指定に対しては-1 から1 に, 絶対値指定に対しては0 から1 にスケーリングされます.

ただし, <sup>2</sup> または *Q* を指定したときは, 渦度の圧縮率は無視されます.

(参考)

 $S^{\, 2}$  +  $\Omega^{\, 2}$ は次の式で定義されます.

$$
\frac{\partial U_i}{\partial x_j} = \frac{1}{2} \left[ \frac{\partial U_i}{\partial x_j} + \frac{\partial U_j}{\partial x_i} \right] + \frac{1}{2} \left[ \frac{\partial U_i}{\partial x_j} - \frac{\partial U_j}{\partial x_i} \right] = S_{ij} + \Omega_{ij}
$$

*Q*:速度勾配テンソル第二不変量

### 10.13 距離関数計算

距離関数とは, 各格子点に対して, その格子点を含み指定した方向ベクトルに垂直な平面への距離を割り当てた ものと, あるポイントからの距離を割り当てたものとの2種類があります. この距離関数と, 等値面にシェーディ ングをかける機能 [\(6.5](#page-26-0)節) を組み合わせることで, 計算領域内の任意の断面, 任意の球面上での物理量の分布を 表示できます.

距離関数を計算するには,

Others - distance cal.  $(\times$ インメニュー - ポップアップメニュー)

をクリックします.

距離関数計算パラメータの入力ダイアログボックス (図10.13) が開きますので, 各パラメータを入力してます.

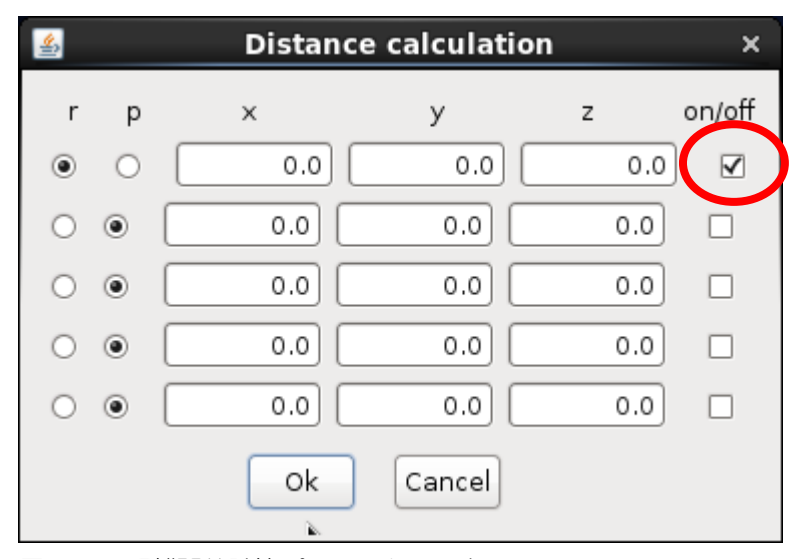

図10.13 距離関数計算パラメータの入力

- r : 球面距離計算 (x, y, z は球中心座標)
- p : 平面距離計算 (x, y, z は (0, 0, 0) を通る方向ベクトル)
- on/off : 表示/非表示スイッチ

計算された距離関数の値は, フィールドデータに新たに書き加えられます. 等値面表示の物理量入力時には, そ れまでの最大フィールドデータ番号に1 を加えた値を入力します. 等値面の値 (基準点から描画面までの距離)を設定すれば, 表面の位置が決まります.

10.14 表面ベクトルの表示

物体面の上に速度ベクトルを表示するには,

Others - surface vel. - input  $(X + Y)X = 1 - Y + ZY$ 

をクリックします.

表示範囲指定のためのダイアログボックス(図10.14)が開きますので, その中で表示範囲を指定します.

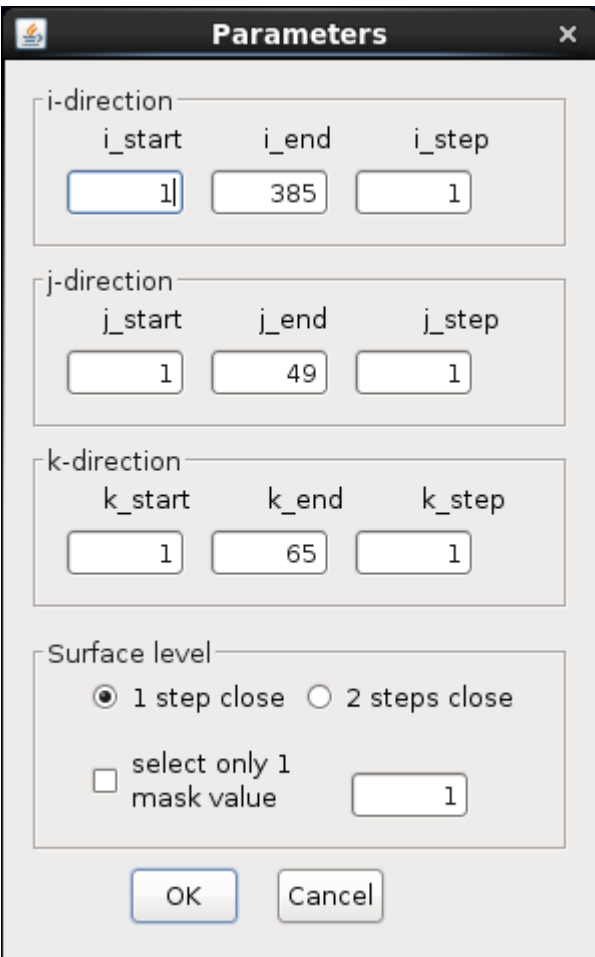

図10.14 表面ベクトルのパラメータの入力

i-direction i\_start : i 方向における, 描画を開始するグリッド数 iend : i 方向における, 描画を終了するグリッド数 istep : i 方向における, 描画する間隔のグリッド数 (j-direction, k-direction では, j 方向, k 方向に対して同様) Surface level : 物体面からの距離を指定

一度表示された表面ベクトルは, オンオフできます.

Others - surface level. - on (メインメニュー - ポップアップメニュー) Others - surface level. - off (メインメニュー - ポップアップメニュー)

は, 表面ベクトルの表示, 非表示のスイッチングメニューです.

10.15 ウィンドウサイズの表示

Others - window size - on (メインメニュー - ポップアップメニュー)

をクリックすると, ウィンドウの左下隅にウィンドウのサイズが表示されます. ウィンドウのサイズは, 画像デ ータを保存, 録画する際に参考にできます. ウィンドウのサイズの表示を消すには,

Others  $-$  window size  $-$  off  $(\times$ インメニュー  $-$  ポップアップメニュー)

をクリックします.

ウィンドウのサイズを1280×1024, 1024×728, 800×600 の3 種類から選択して設定できます. あらかじめ使用す るサイズ決めておくことで, 画像データを保存するときや録画するときに簡単にサイズを揃えられます. それぞ れ,

Others - window size - size - 1280×1024 (メインメニュー - ポップアップメニュー) Others  $-$  window size  $-$  size  $-$  1024 $\times$ 728 Others  $-$  window size  $-$  size  $-$  800 $\times$ 600

をクリックします.

10.16 ヒストリーファイルの保存, 読み込み

さまざまなオブジェクトを表示する場合, 設定したパラメータをヒストリーファイルとして保存できます.

同じグリッドデータ, フィールドデータを別の機会に読み込んだ場合, 保存されたヒストリーデータを読み込む ことで、パラメータを設定し直さずに同じオブジェクトを表示できます.

ヒストリーファイルを保存するには,

File  $-$  History File  $-$  save (メインメニュー  $-$  ポップアップメニュー)

をクリックします.

ヒストリーファイル保存用のダイアログボックスが開きますので, ファイル名を入力して保存します.

ヒストリーファイルを読み込む場合は,

File  $-$  History File  $-$  read (メインメニュー  $-$  ポップアップメニュー)

または

 $\mathbb{E}$  (ツールバー)

をクリックします.

ヒストリーファイル読み込み用のダイアログボックスが開きますので, ファイル名を入力してヒストリーファイ ルを読み込みます.

但し, 以前のバージョン (Clef3D ver.1.2.0j以前) で作成したヒストリーファイルを読み込むとgrid, time, stepが画 面から消えてしまいます. 再表示させるには, 文字の表示 (10.1 節) で表示させたいテキストの attributes を押し, Fonts, Style, Size の中から適当に何かを選択してウィンドウ下部の Sample 内にテキストが表示されていることを 確認しOK を押して, "Text input" 画面でOK を押下してください.

10.17 画像イメージデータの保存

ウィンドウに表示している画像のイメージデータを, 複数のフォーマットで保存できます.

保存できるフォーマットは, BMP, GIF, PNG, JPEG です. いずれのデータもフルカラーで保存されます. BMP, GIF, PNG, JPEG 形式で保存するには,

File  $-$  Save As (メインメニュー  $-$  ポップアップメニュー)

をクリックします. ファイル保存用のダイアログボックスが開きますので, ファイル名と保存形式を指定してイ メージデータを保存します.

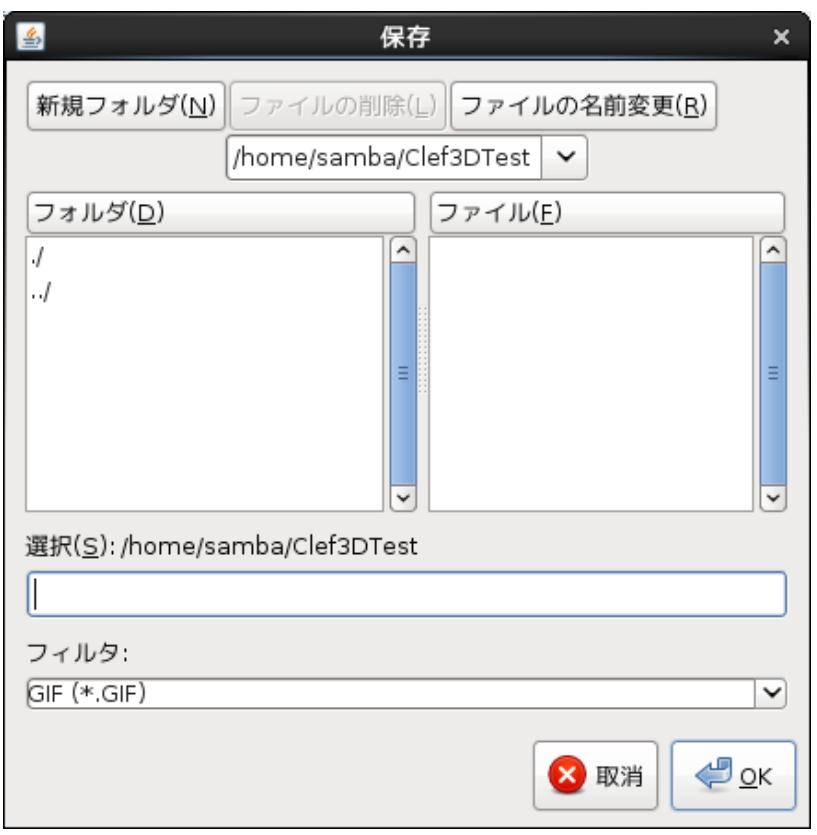

図10.17 イメージデータの保存

<span id="page-70-0"></span>10.18 動画イメージデータ (movie) の作成

Clef3D は、画像イメージデータをステップ毎に自動出力し、連続したファイルとして保存できます [\(9.2](#page-50-0)節). 保存 されたファイルは, そのままビデオこま撮り用の動画イメージデータとなります. 作成できる画像フォーマット は BMP, GIF, PNG, JPEG の4 種類ですが, 各フォーマットのファイルを作成する手順は共通です. また, これらの フォーマットの異なるファイルを同時に作成することも可能です.

10.18.1 動画作成のスタート

File  $-$  Record  $-$  setting (メインメニュー  $-$  ポップアップメニュー) をクリックします. 動画データ作成用のダイアログボックス (図 10.18(a)) が開きますので, 各パラメータを設定 します.

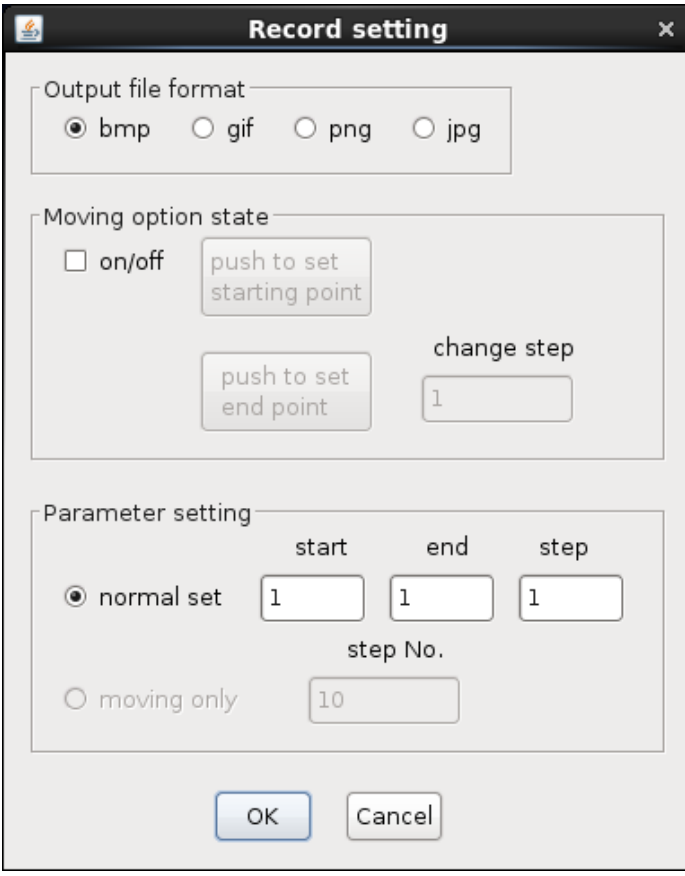

図10.18(a) 動画データ作成用パラメータの入力

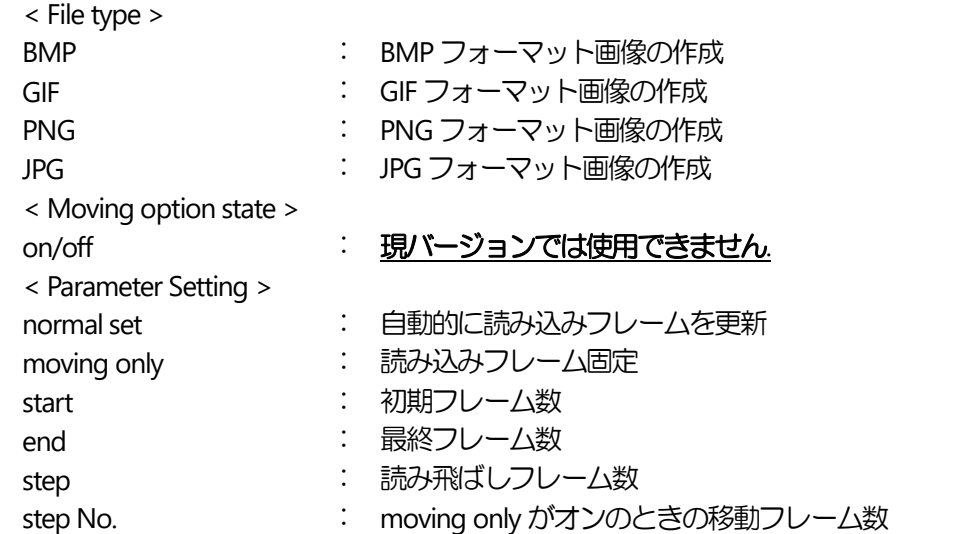

上記のパラメータを設定すると, 次に, ファイル名を入力するダイアログボックスが開きます. ファイル名を指 定すると, 動画データの作成がスタートします.

作業時の Clef のウィンドウサイズが大きければ大きいほど, 画像データの容量が大きくなります. ウィンドウサ イズを変更したいときは, 予めウィンドウサイズを調整してから上記の操作を行ってください. ウィンドウサイ ズを調整するには, Clef のウィンドウの右隅をドラッグしてください.
10.18.2 動画作成の強制終了

## 現バージョンでは使用できません**.**

Copyright Notice

Clef は1 user, 1 node, 1 year ライセンスです (1 筐体内であれば, CPU 数に制限なくお使い頂けます). サイトライセンスにつきましては, 別途ご相談ください. Clef の所有権は, 株式会社計算流体力学研究所に帰属します.